**كلية املستقبل اجلامعة قسم الرتبية البدنية وعلوم الرياضة**

# **Microsoft Word**

**خطوات تشغيل الحاسب االلى**

- **الضغط على مفتاح power الموجود بوحدة التشغيل**
- **ننتظر حتى يتم تحميل نظام التشغيل ويظهر سطح المكتب**

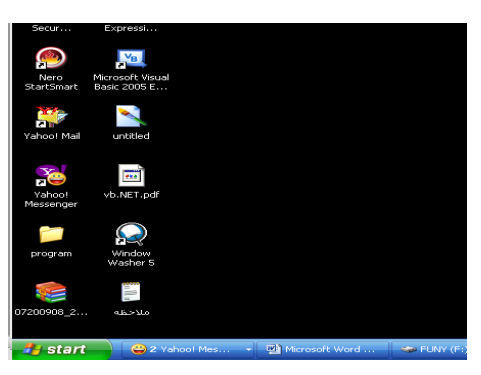

**خطوات إغالق جهاز الكمبيوتر**

-1 **نفتح قائمة ابدأ ) start (ونختار منها إيقاف التشغيل computer off turn**

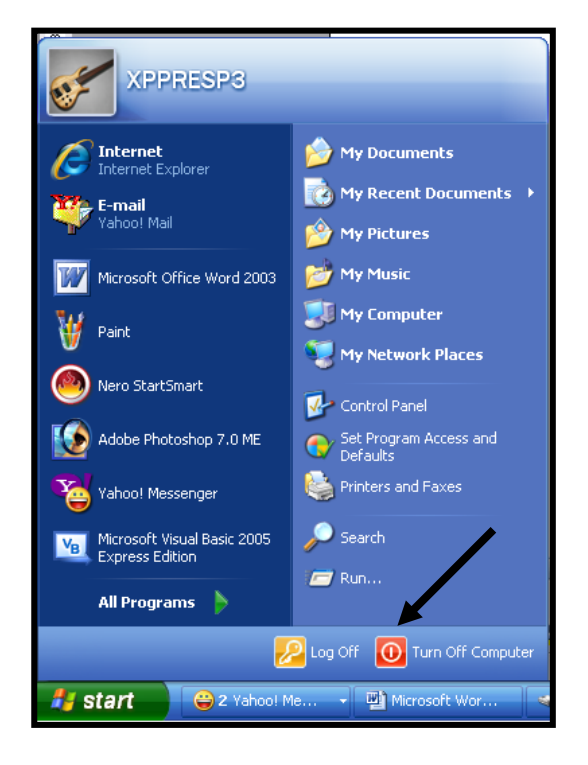

**-2 ومن المربع الذي سيظهر نضغط على off turn**

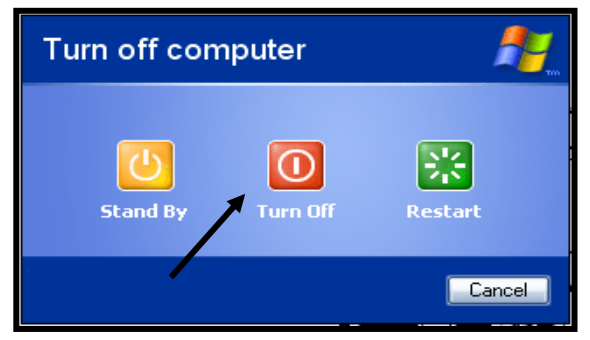

**برنامج معالج النصوص**

#### **Microsoft word**

معالج النصـوص أحـد بـرامج Microsoft office وهو مـن أكثـر البـرامج اسـتخداما فـي الأعمال المكتبية مثل كتابة المستندات والرسائل والأبحاث وكتابة الكتب وذلك لمـا تـوفره مـن **اإلمكانيات إلخراج المستندات بشكل جيد** 

> **تشغيل البرنامج** يمكن <mark>تشغيل البرنامج بأكثر من طريقة منها</mark>

> > $(1)$

**-1 ا تح قائمة start**

**-2 اختر منها programs all**

**Microsoft word اختر -3**

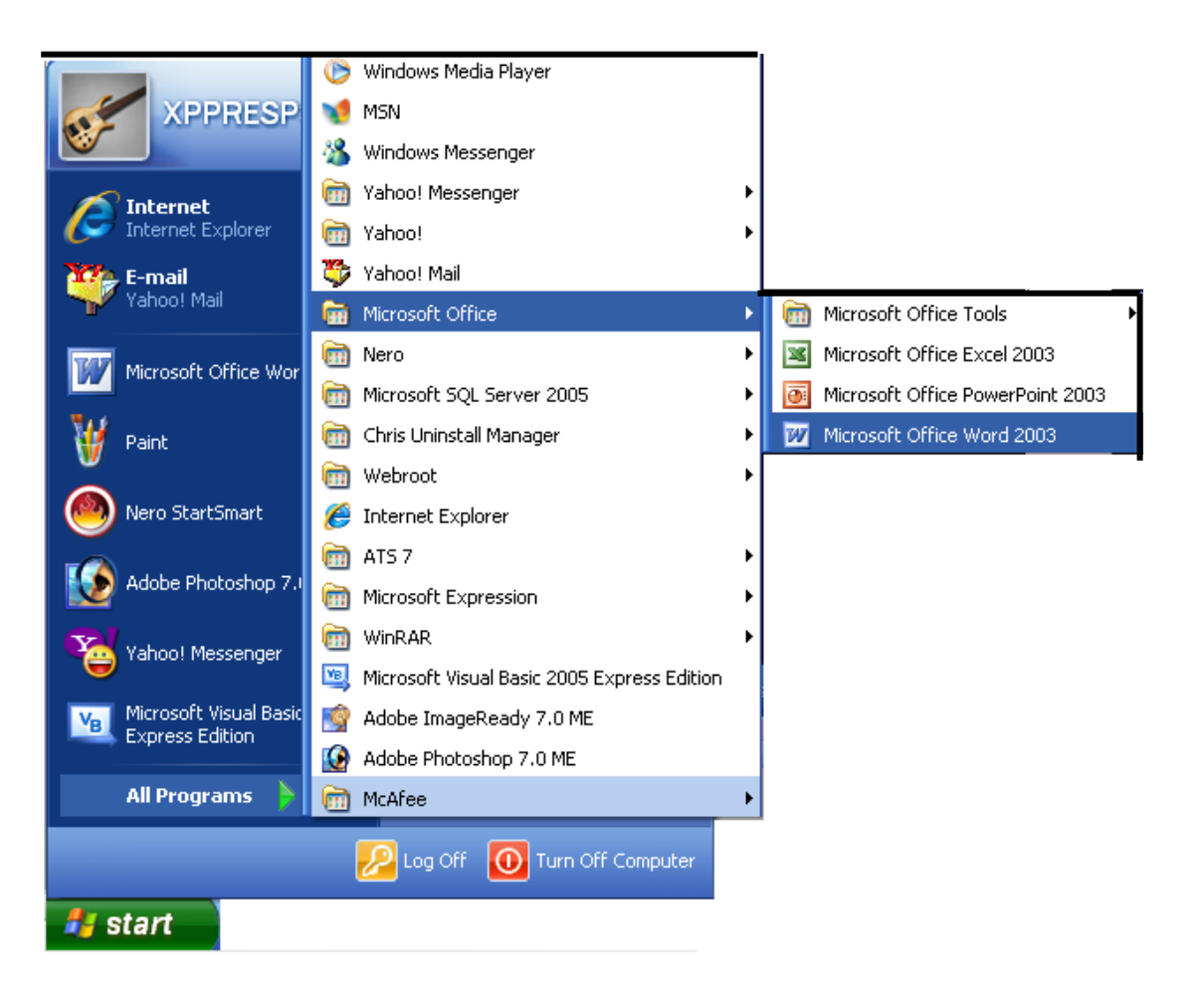

 $(2)$ 

## من خلال الاختصار الموجود على سطح المكتب نضغط عليه مرتين متتاليتين بزر الفأرة الأيسر

 $(3)$ 

أو من قائمة start نختار منها أمر run

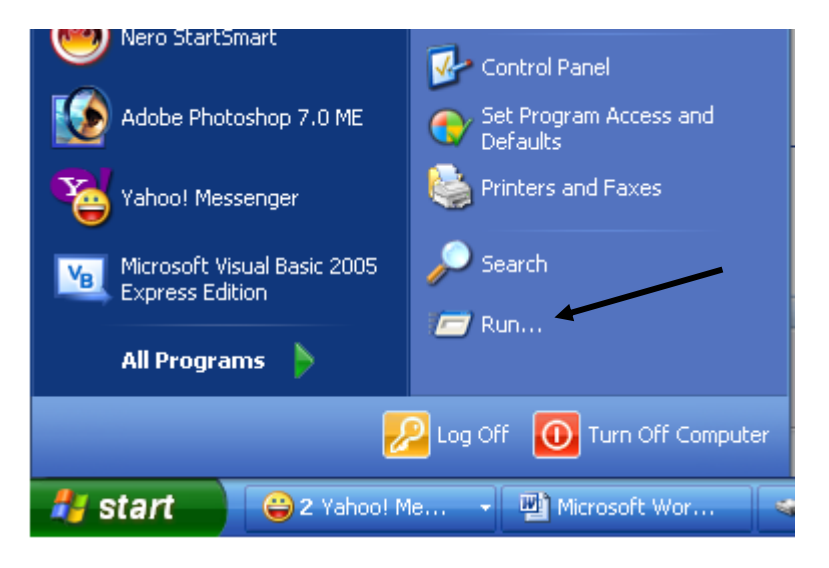

وفى المربع نقوم بكتابة اسم الملف التنفيذي للبرنامج وهو WinWord

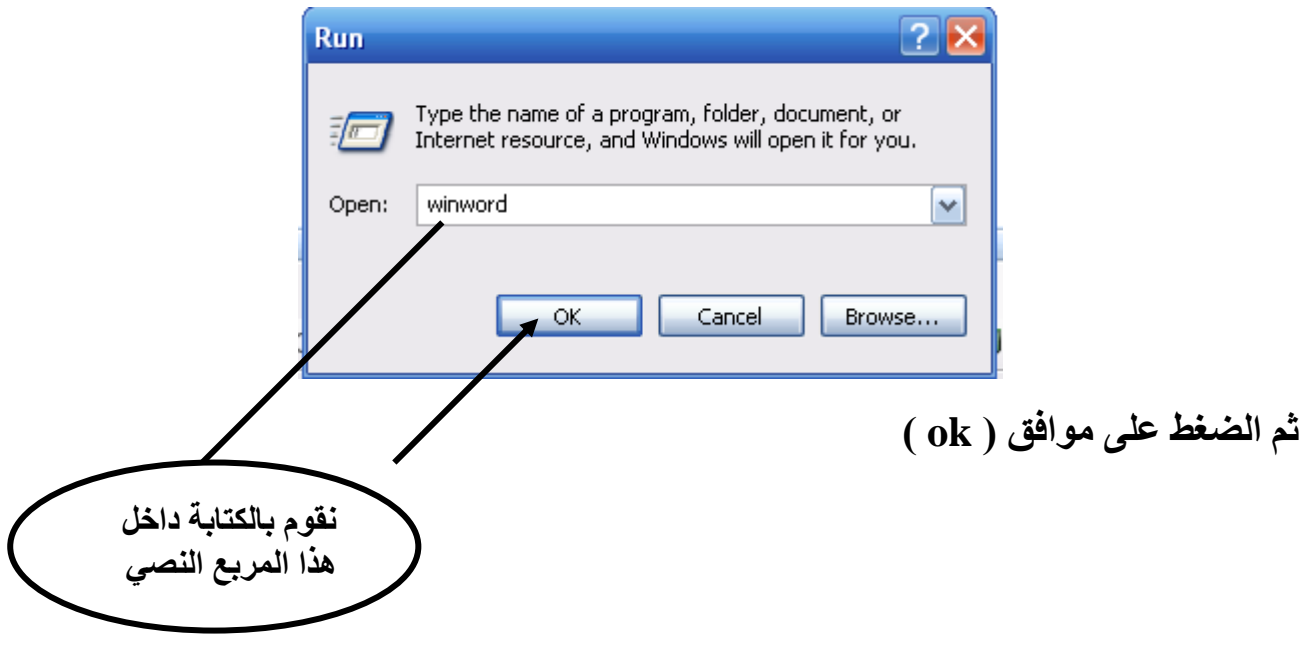

**مكونات شاشة البرنامج -1 شريط العنوان : ويحتوى )1( يشير إلى الرموز ) إلغالق البرنامج - لتكبير وتصغير نا ذة البرنامج - لتصغير البرنامج وضعه شريط المهام ( )2( يشير إلى اسم البرنامج )3( يشير إلى اسم المستند المفتوح )4( يشير إلى شكل البرنامج -2 شريط القوائم ويحتوى على مجموعة من القوائم ورل قائمة تحتوى على مجموعة من األوامر ) ملف – تحرير – عرض – إدراج – تنسيق – أدوات – جدول – إطار – تعليمات ( ) Help – Window- Table- Tools – Format – Insert – View –Edit – file( -3 شريط التنسيق ويحتوى على مجموعة من األدوات تؤدى مجموعة من الوظائف الخاصة بتنسيق المستند دون الحاجة إلى استخدام القوائم -4 شريط األدوات ويحتوى على مجموعة من األدوات تؤدى مجموعة من األوامر الشائعة واألساسية البرنامج -5 المسطرة ومن خاللها يمكن تحديد هوامش المستند 1 2 3 4**

الأجزاء الرمادية على الجانبين للمسطرة تدل على الهوامش وهي المنطقة التي لا تتاح فيها كتابة نص

- 6\_ منطقة الكتابة : و هي المساحة البيضاء داخل البرنامج حيث يمكن الكتابة داخلها
- 7- \_ شريط التحريك الأفقى والرأسي : يستخدم في إظهار الأجزاء المخفية من المستند

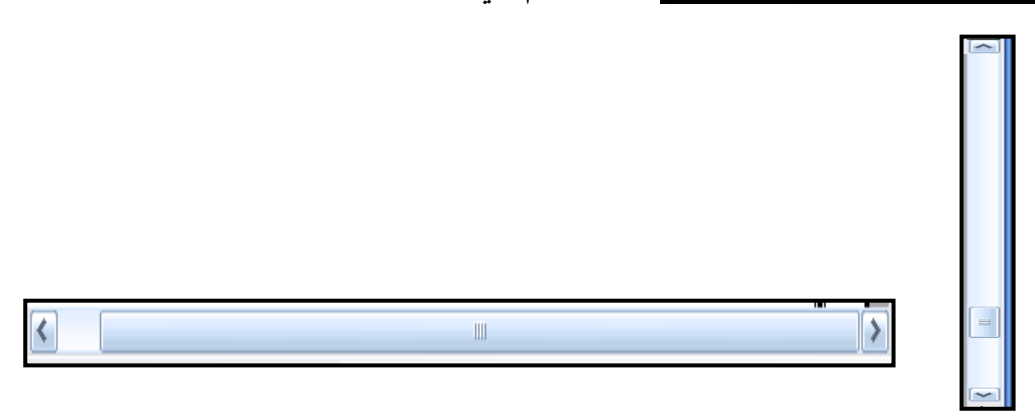

8- <u>شريط المعلومات</u> : يعطى معلومات عن الوضع الحالي للصفحة مثل رقم الصفحة الحاليـة<br>، عدد صفحات المستند ، رقم السطر الذي فيه الموَشر ، لغة الكتابة

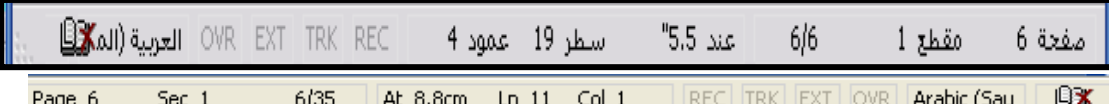

إغلاق الملف ( المستند )

1- من قائمة ملف ( file ) نختار إغلاق ( close )<br>2- أو نضغط على X الموجودة بشريط القوائم

إغلاق البرنامج

1- من قائمة ملف ( file ) نختار إنهاء (Exit )<br>2- أو نضغط على الرمز مع الموجود بشريط العنوان

#### ادخال البيانات

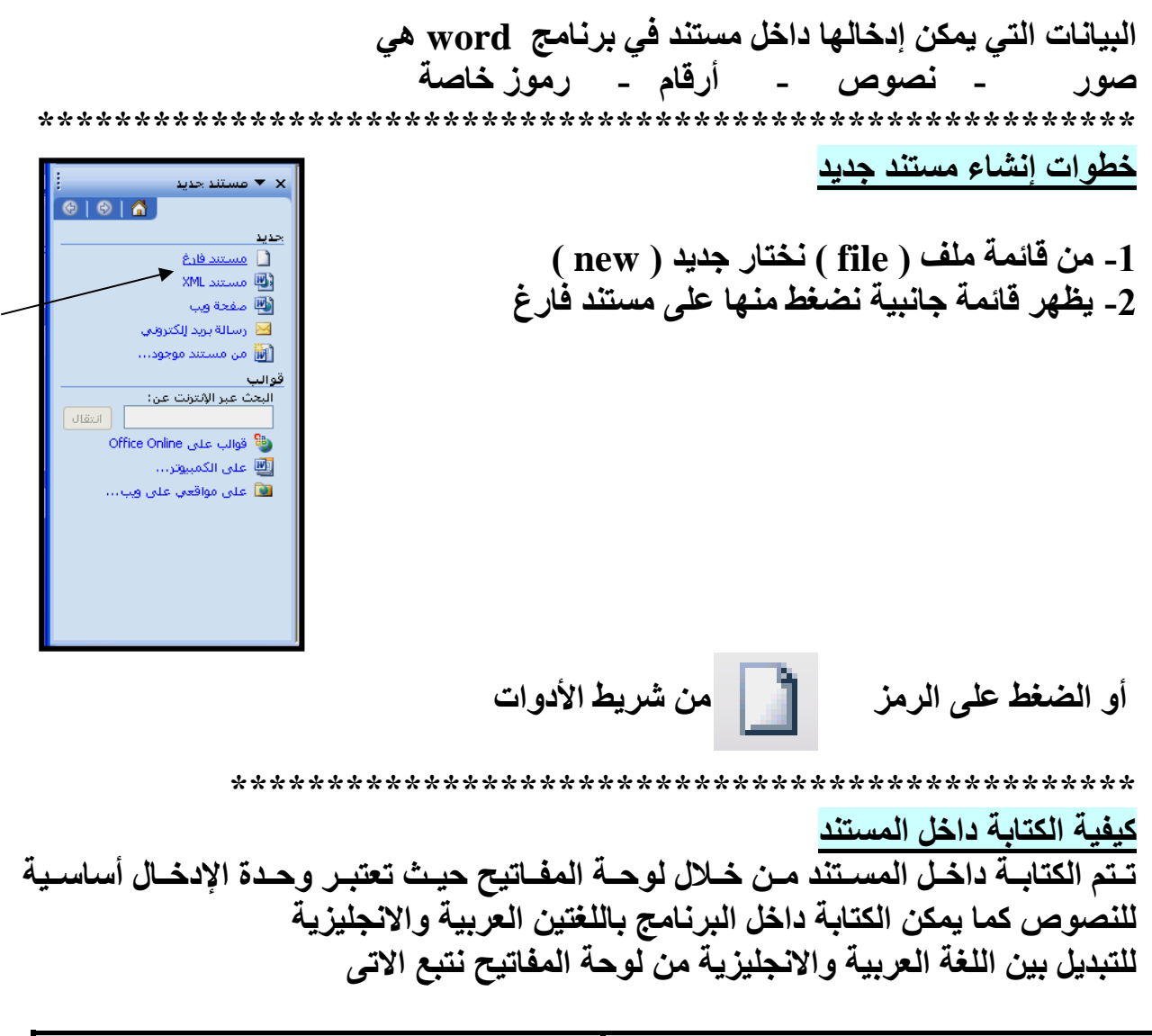

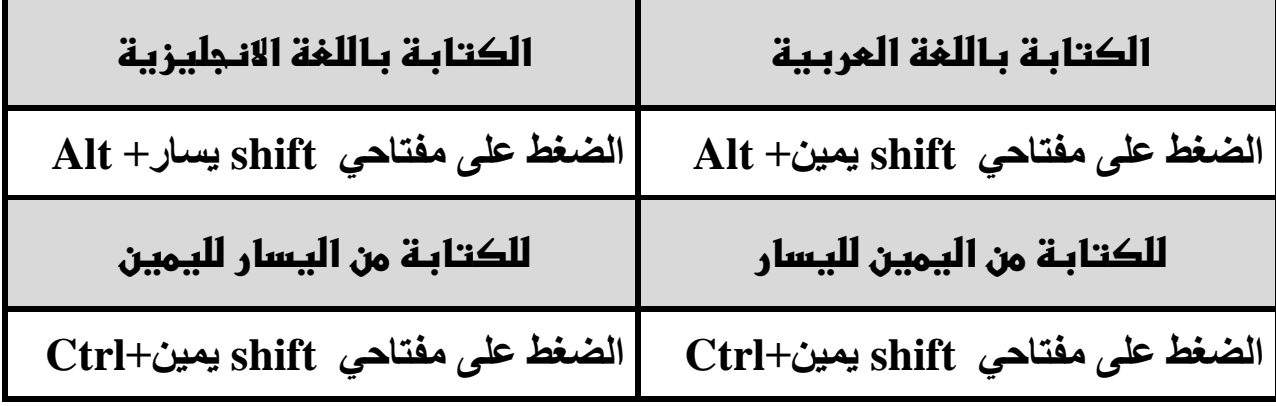

### مهارات التحرك داخل النص

للتحرك داخل النص أهداف كثيرة منها تصحيح الأخطاء ويوجد أكثر من طريقة منها 1- التحرك بواسطة لوحة المفاتيح 2- التحرك بواسطة الفأرة مهارات التحرك بواسطة لوحة المفاتيح

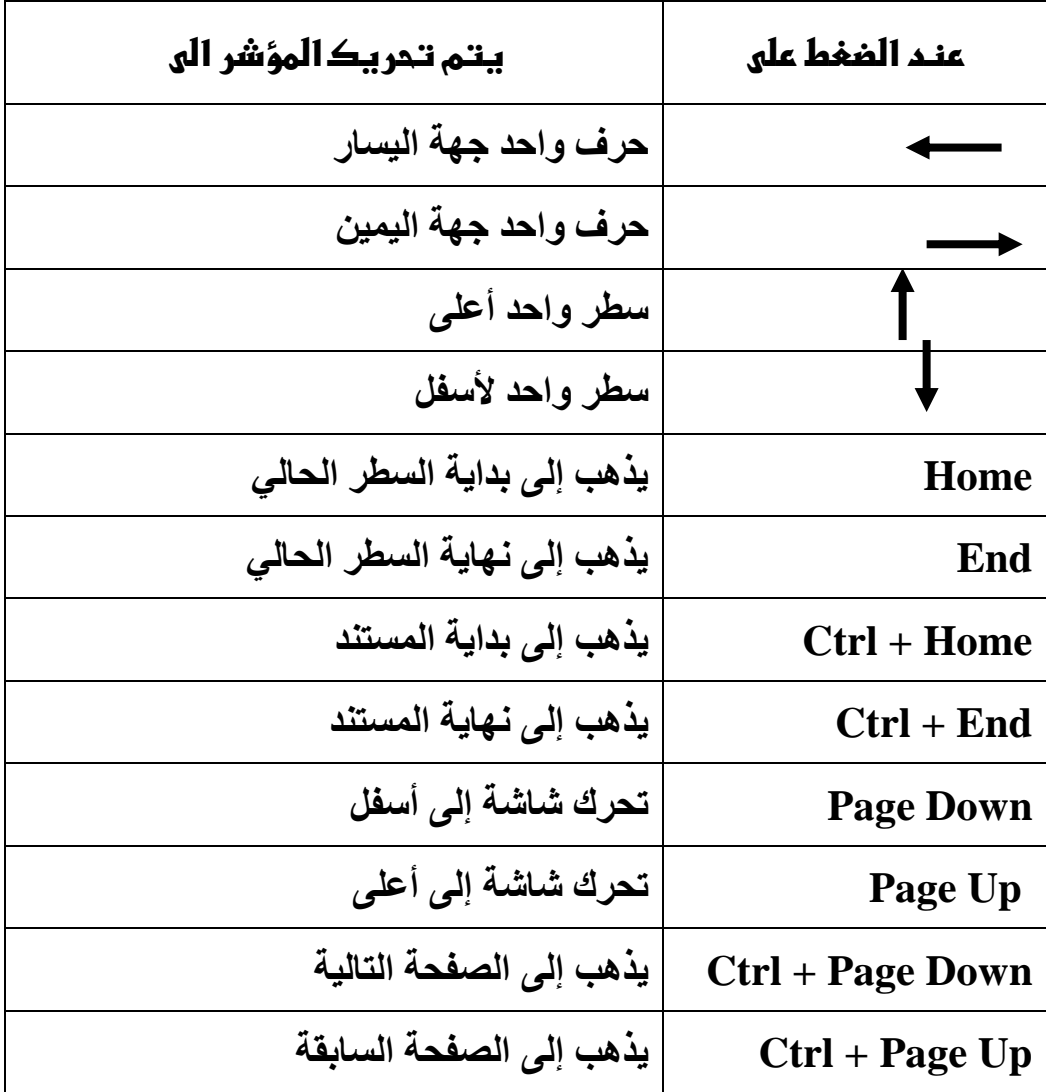

<mark>تصحيح أخطاء الكتابة</mark><br>بعد أن تعرفنا على كيفيـة التحرك داخل المسـتند فتصـحيح الأخطـاء الموجـودة بــه تـتم<br>بسهولـة وتوجد طريقتين من خلال لوحـة المفاتيح للتصحيح هما

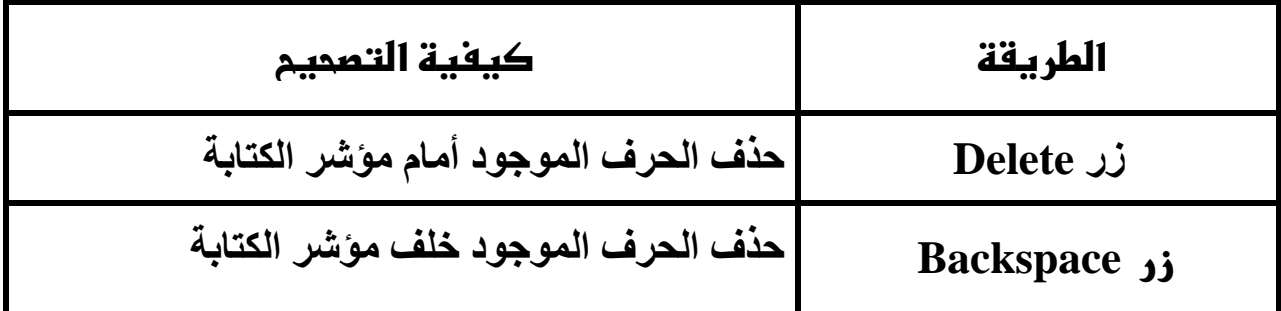

**حفظ المستند** 

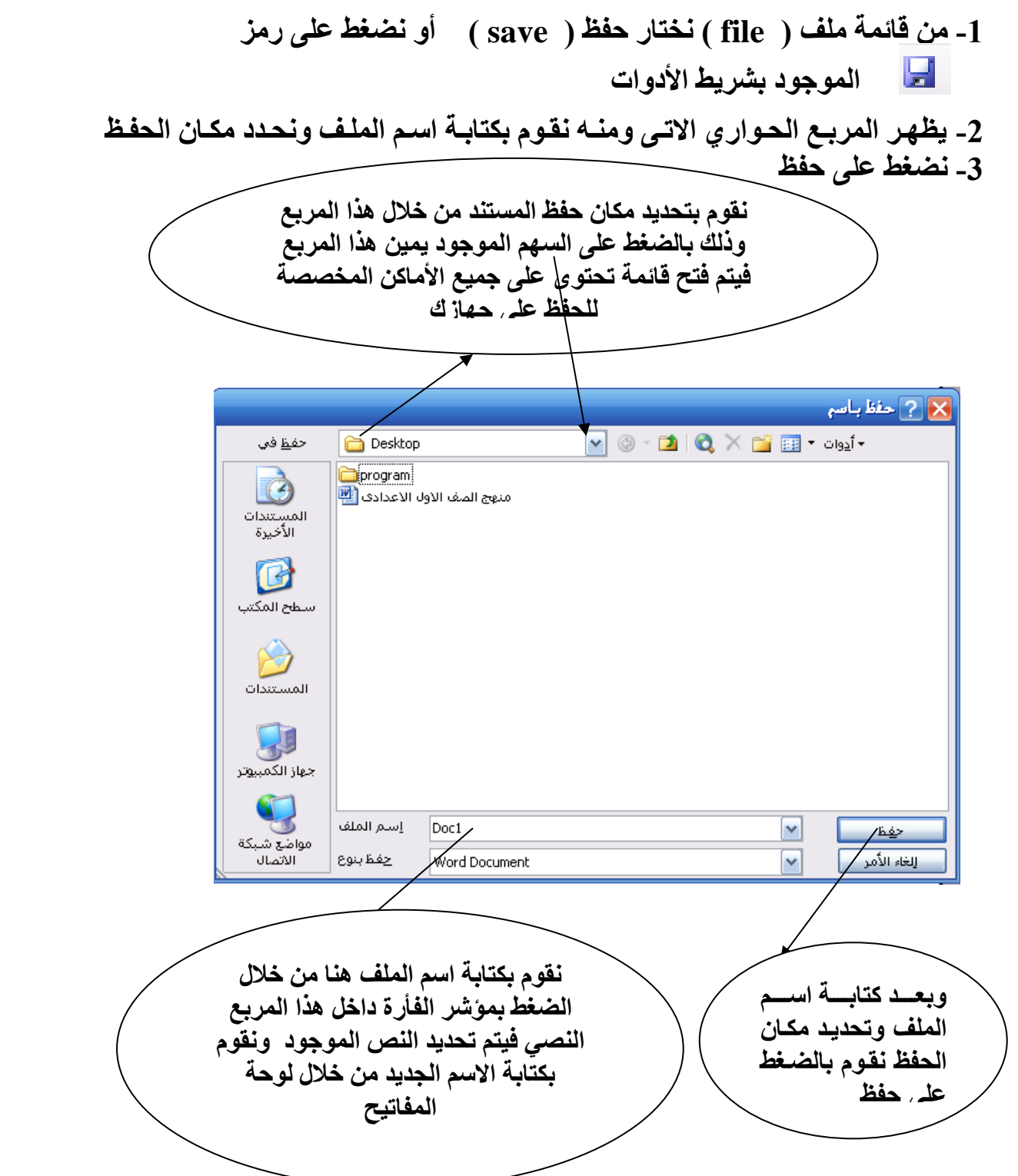

**يمكن أيضا الحفظ من خالل الضغط على مفتاح S + Ctrl ونكمل نفس الخطوات السابقة \*\*\*\*\*\*\*\*\*\*\*\*\*\*\*\*\*\*\*\*\*\*\*\*\*\*\*\*\*\*\*\*\*\*\*\*\*\*\*\*\*\*\*\*\*\*\*\*\*\*\***

**ملحوظة :**  لحفظ المستند لأول مرة نختار من قائمة ملف حفظ او حفظ باسم واحد ولكن بعد ذلك لـو اخترنــا **حفاظ معناى هاذا أن التعاديالت حفظام بانفس االسام أماا إلا اخترناا حفاظ باسام نناا نعمال نساخة** 

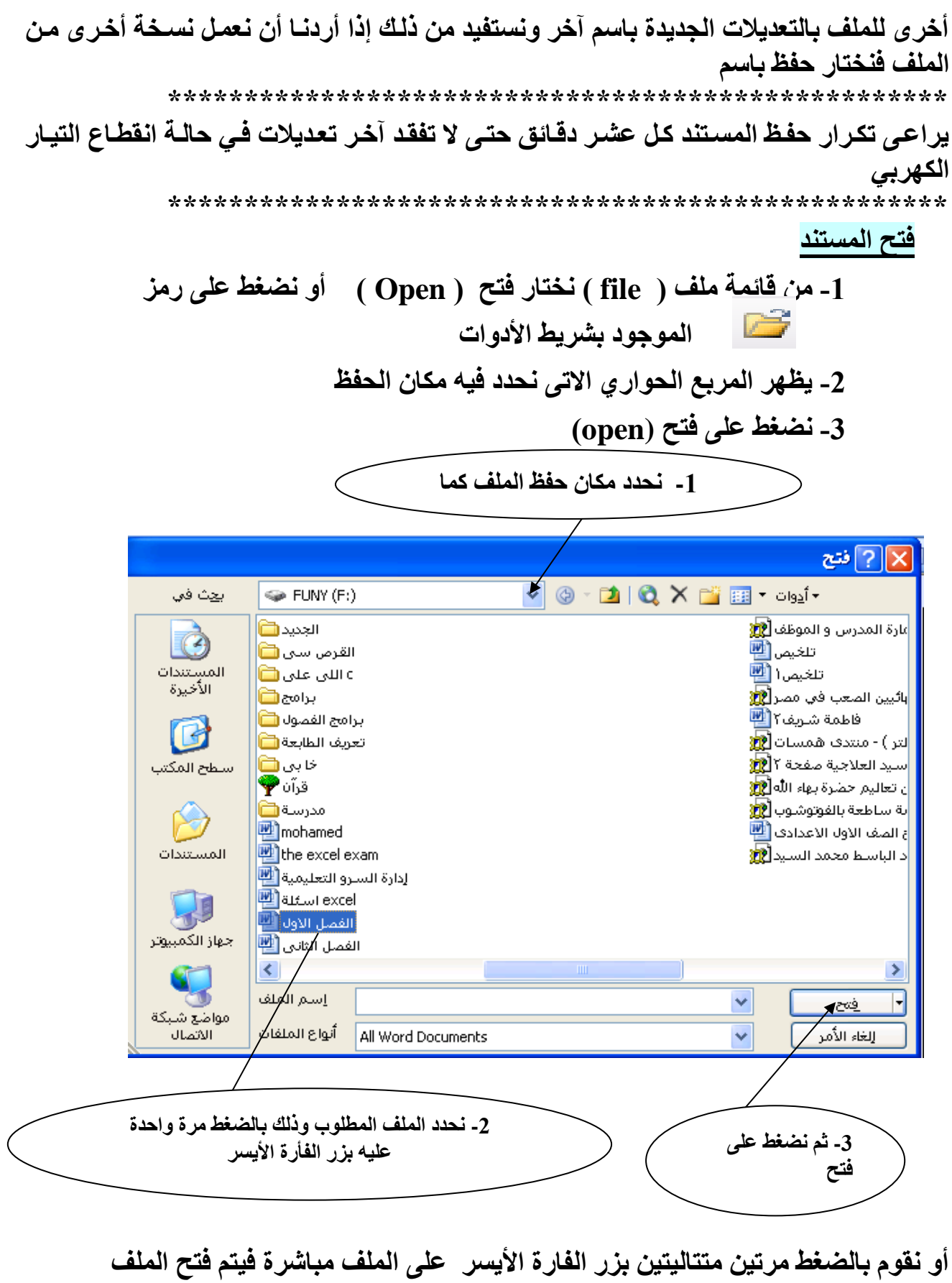

#### **التنسيـــق**

التنسيق هو إجراء تحسين عل*ى* ماكتبته لإظهار مستندك ف*ي* صـورة جميلـة ومـوَثرة لجـذب انتبـاه **القارئ ولكن قبل البدء يه البد من التعرف على بعض المفاهيم األساسية**

الحرف : هو كل ما تشير إليه لوحة المفاتيح من حروف اللغة العربية واللغة الانجليزيـة والأرقـام **والعالمات الخاصة والرموز م ل : @ , % , k , ط , 8 وهكذا**

**الكلمة : مجموعة من الحروف المتتالية يسبقها ويليها الضغط على مسطرة المسا ات** 

الفقرة <mark>: قد تكون حرف أو كلمة أو جملة أو عدة جمل يسبقها ويليها الضغط على مفت</mark>اح الإدخال **) enter (**

**المستند : هو ما رتب احد أو رل األشكال السابقة** 

**لتنسيق النص البد من تحديد أوال ويتم التحديد بواسطة الفأرة ولوحة المفاتيح**

**مهارات التحديد بواسطة الفأرة**

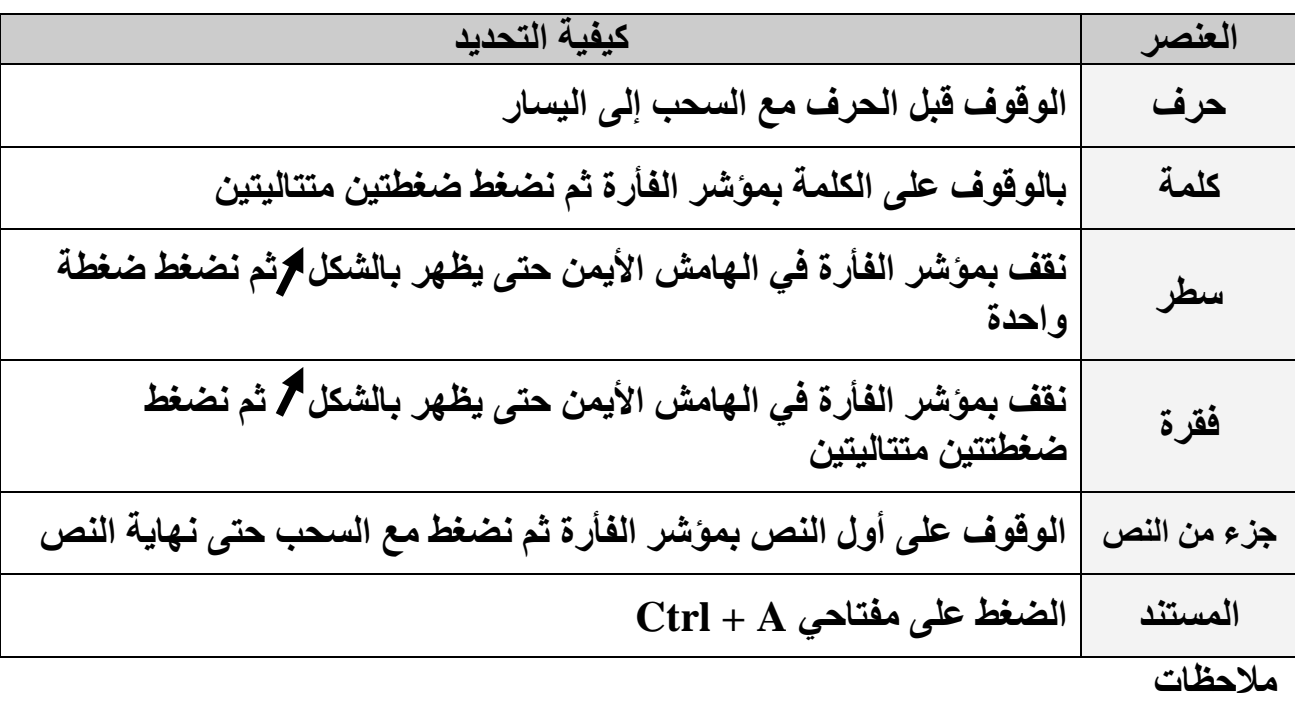

- **إللغاء التحديد نضغط على أحد األربع أسهم الموجودة بلوحة المفاتيح أو نقوم بالضغط بمؤشر الفأرة مكان بعيد عن التحديد**
- **الضغط على اى مفتاح من لوحة المفاتيح بعد التحديد يؤدى إلى قدان الجزء المحدد وظهور الحرف الذي ضغط عليه بدال منه**
- **نستفيد من النقطة السابقة عندما نريد حذف جزء ربير نقوم بتحديد ثم الضغط على مفتاح delete أو backspace**

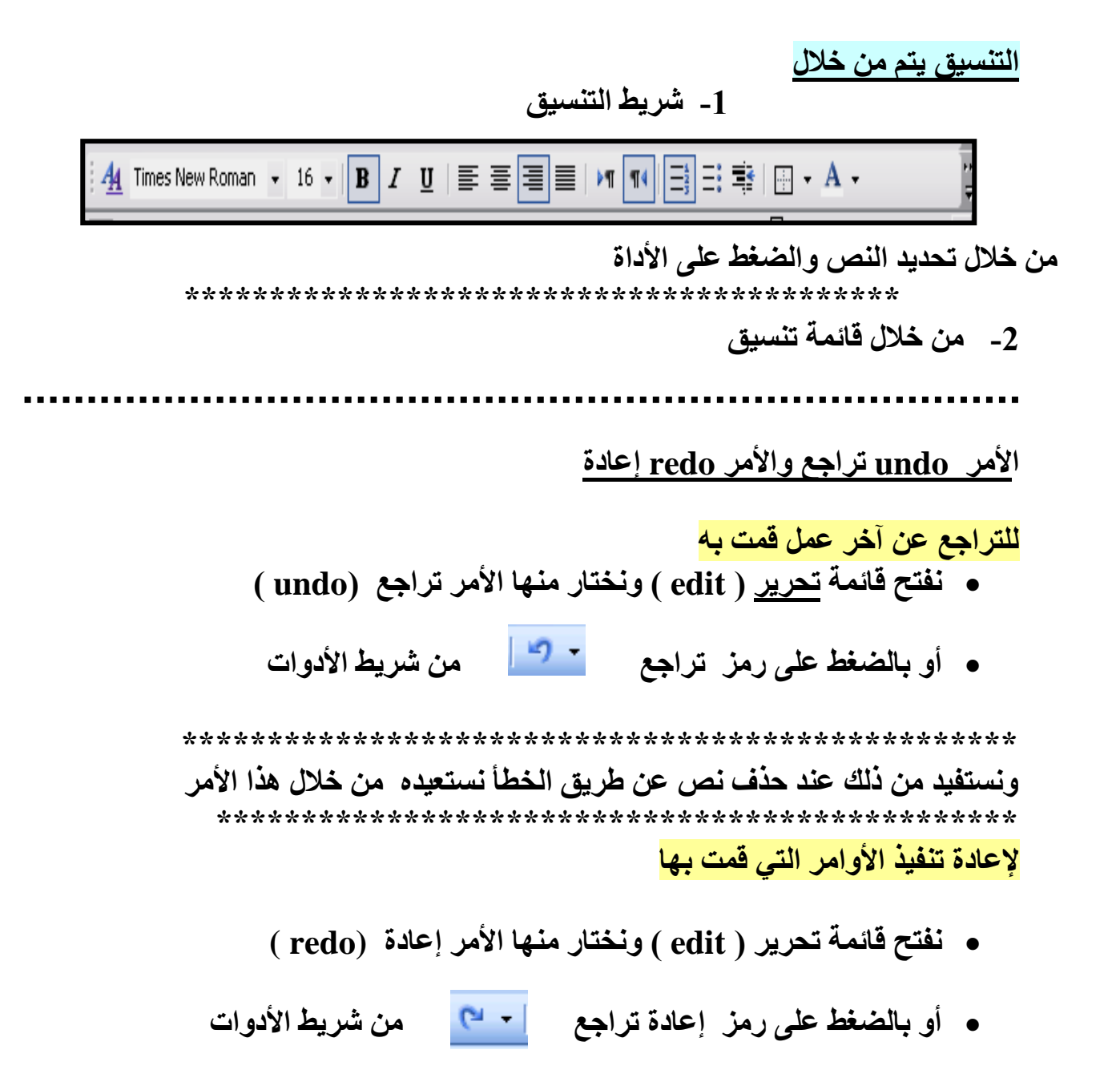

**الفقــرات عر نا أن الفقرة إما أن تكون حرف أو رلمة أو جملة أو عدة جمل يسبقها ويليها الضاغط علاى مفتاح اإلدخال إظهار مؤشر الفقرات** 

ا**لضغط على رمز بست<mark>م الت</mark>طريط الأدوات** 

**تنسيق الفقرات** 

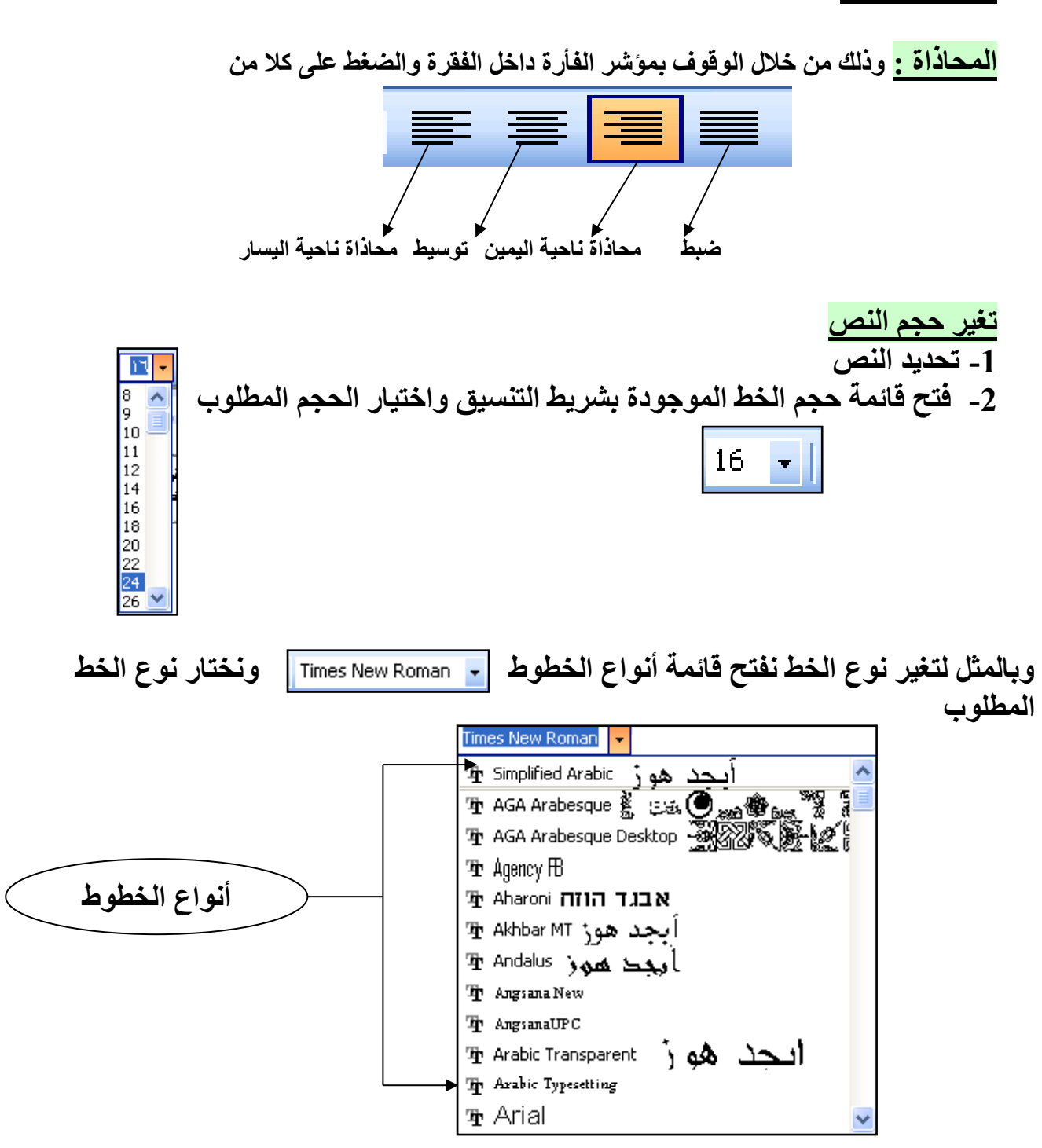

**لتغيير حجم ونوا ولون الخط من خالل قائمة تنسيق )format)**

**-1 تحديد النص -2 تح قائمة تنسيق )format ) واختيار خط )font)** 3- سيظهر المربع الحوار*ي* الآت*ي* 

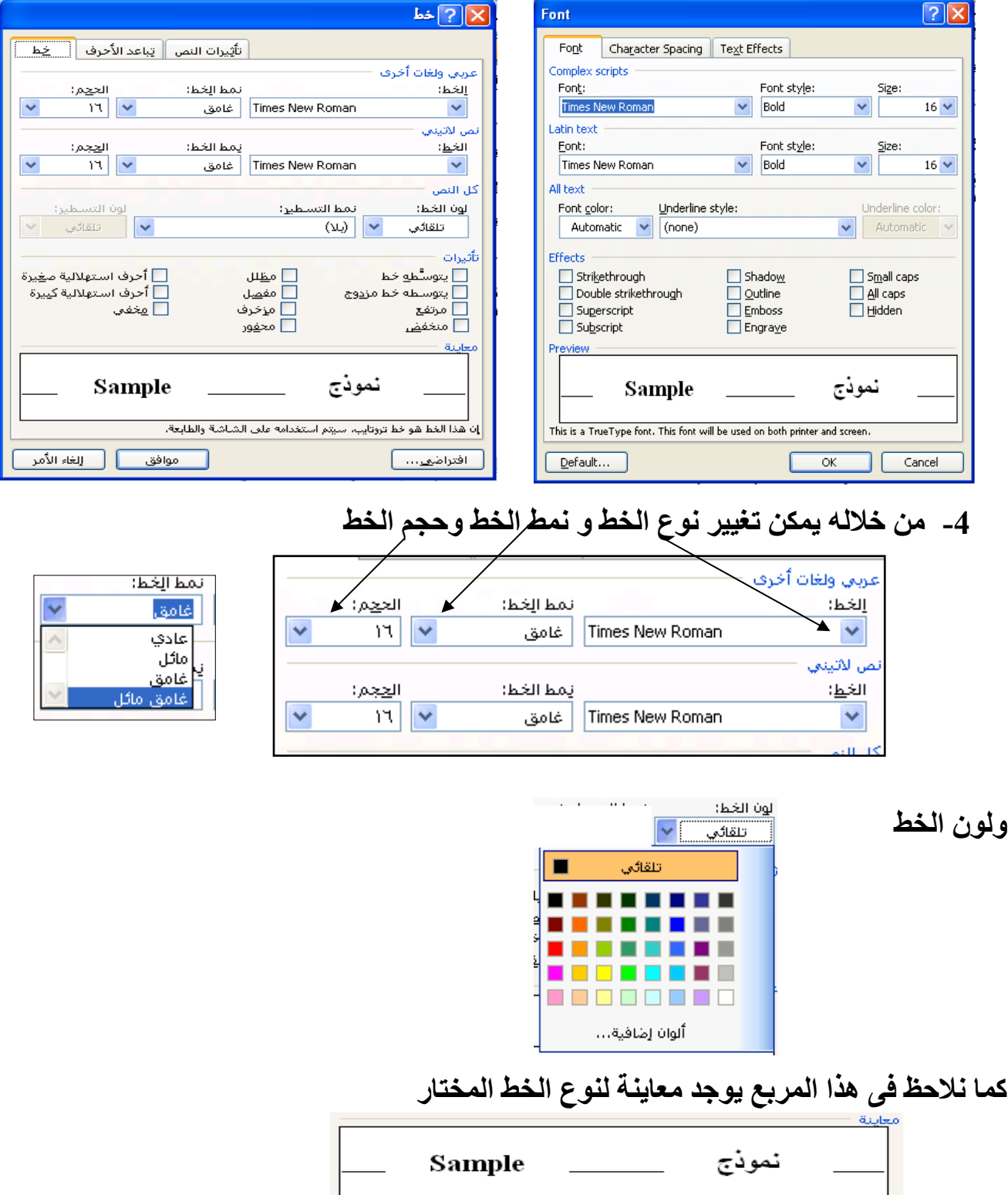

**بعد تحديد اللون والحجم والنوا للخط نضغط على موا ق الموجودة بالمربع** 

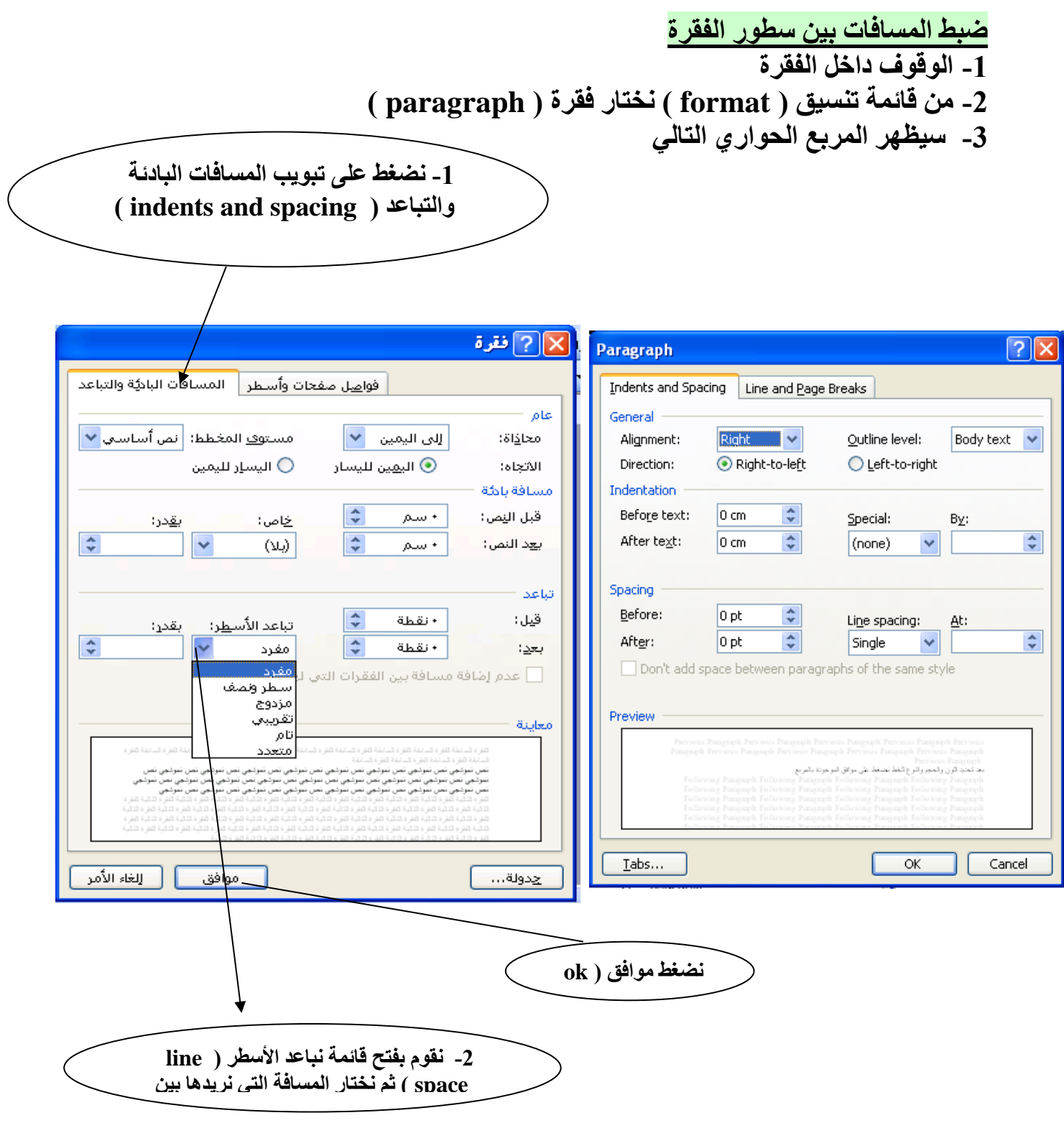

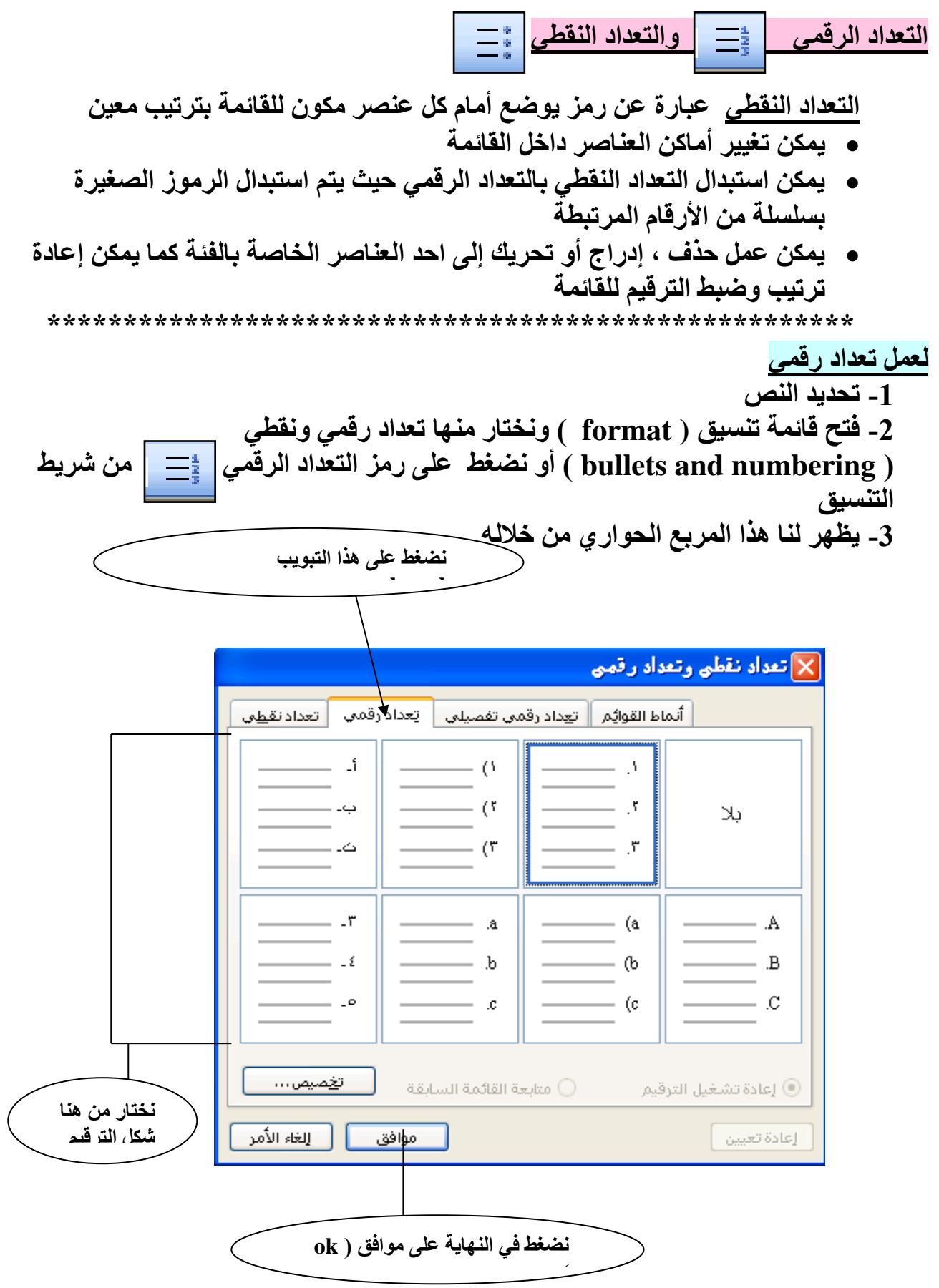

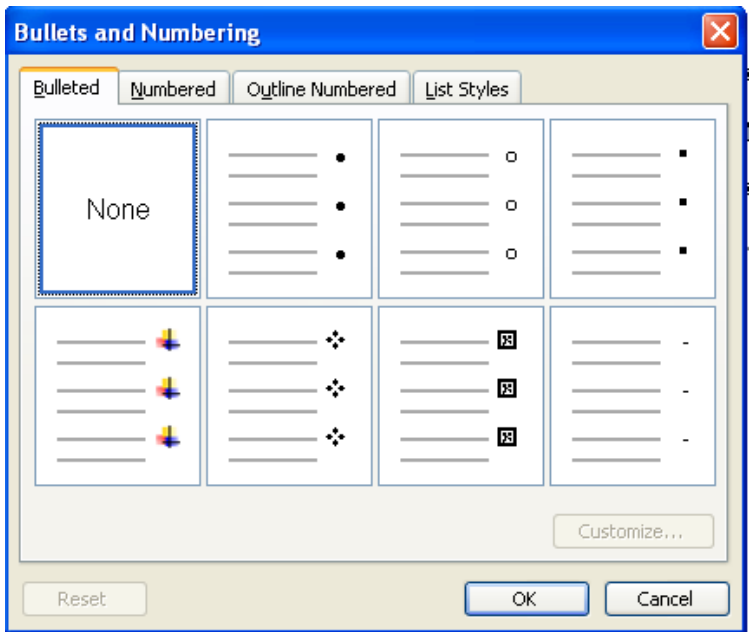

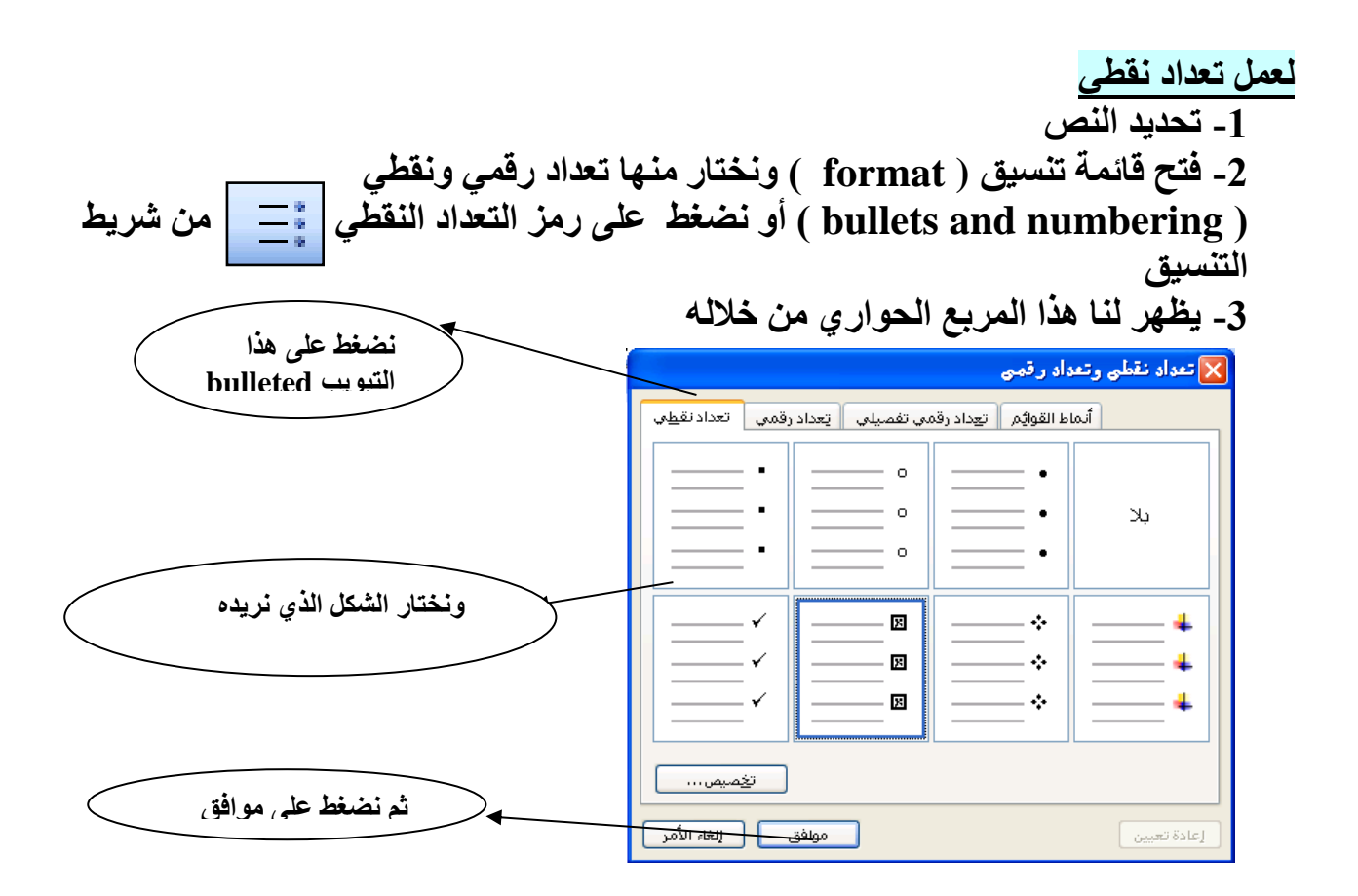

عندما نريد تكرار نص ما أكثر من مرة داخل المستند فإننا نستخدم طريقة النسخ واللصق وهذه الطريقة لا تستخدم فقط في برنامج word وعندما نريد نفل نص من مكان لأخر فإننا نستخدم طريقة القص واللصق

#### ثانيا : خطوات القص واللصق

- 1- تحديد النص
- 2- نفتح قائمة تحرير (Edit ) ونختار منها قص (Cut) أو من خلال شريط
	- الأدوات نضغط على رمز معالم التعلم
	- 3- نقف بموَشْر الكتابة في المكان الذي سيتم وضع النص به
- 4- نفتح قائمة تحرير (Edit ) ونختار منها لصق (Paste) أو من خلال شريط الأدوات ن**ضغط عل**ى رمز

<mark>نسخ التنسيق</mark><br>الفرق بين النسخ ونسخ التنسيق النسخ واللصق : هو عمل نسخة أخرى للنص ( عندما تقوم بتصوير ورق مثلا )

أما نسخ التنسيق فان النسخ هنا هو اخذ تنسيق النص فقط ( يأخذ نوع الخط ـــ لون الخط ـــ حجم الخط ................)

خطوات نسخ التنسيق

1- تحديد النص المراد نسخ التنسيق الخاص به 2- نضغط على أداة نسخ التنسيق مصلح الموجودة بشريط الأدوات 3- قم بالضغط مع السحب إلى آخر النص المراد تطبيق التنسيق عليه

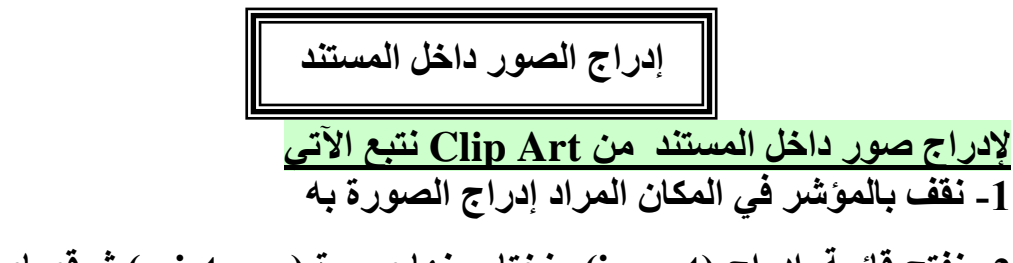

**-2 نفتح قائمة إدراج )insert )ونختار منها صورة ) picture ) ثم قصاصة نية art clip**

**-3 ستظهر قائمة جانبية رما هو موضح بالشكل منها** 

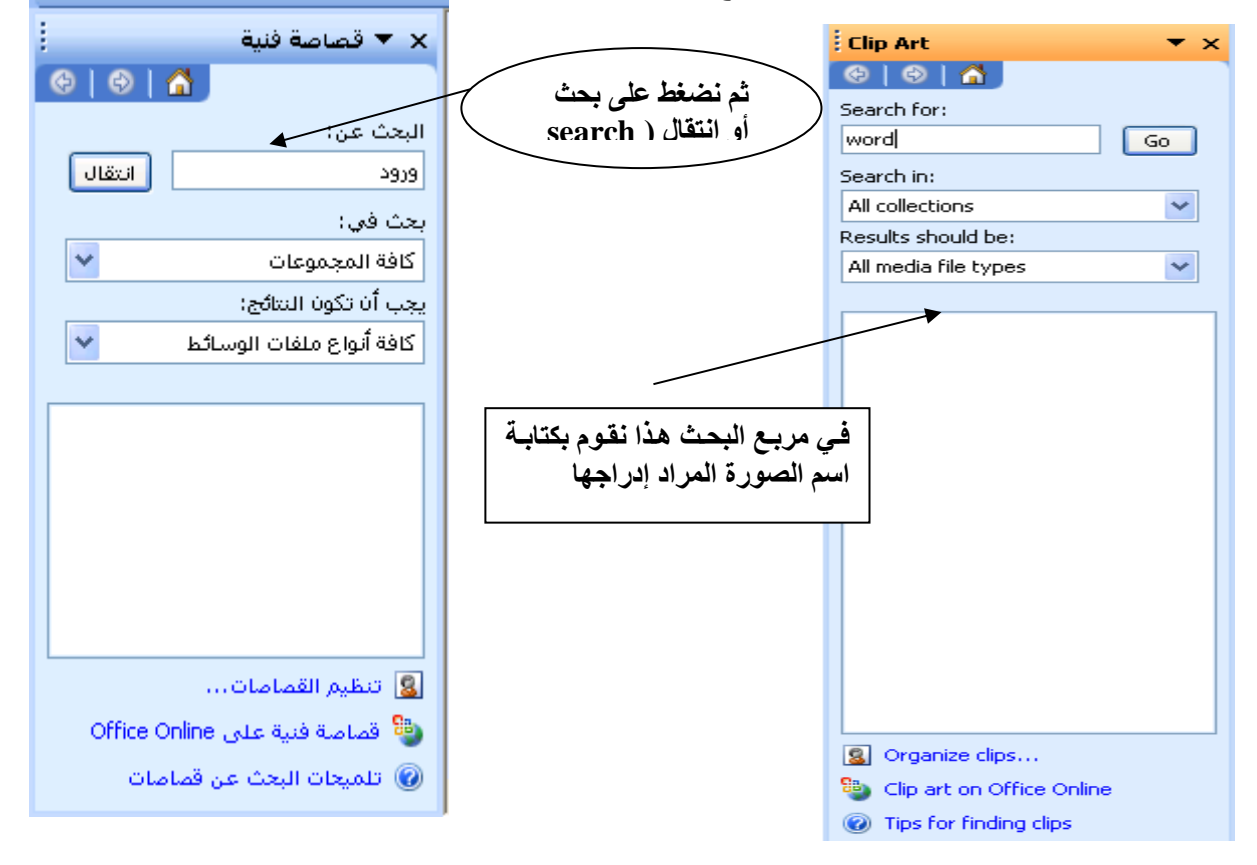

**-4 نالحظ ظهور مجموعة الصور**

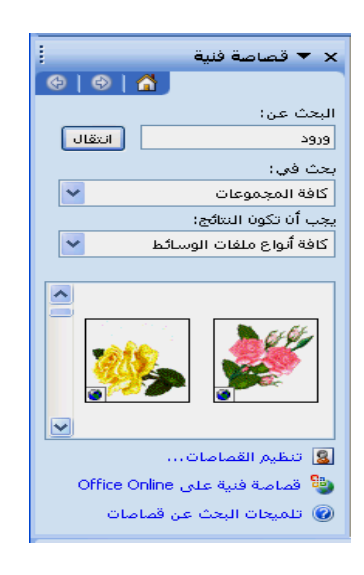

#### 5- نقف على الصورة المطلوبة ونفتح القائمة المختصرة لها وذلك بالضغط بزر الفارة الأيمن مرة واحدة ونختار إدراج ( insert ) كما هو موضح بالشكل الآتي

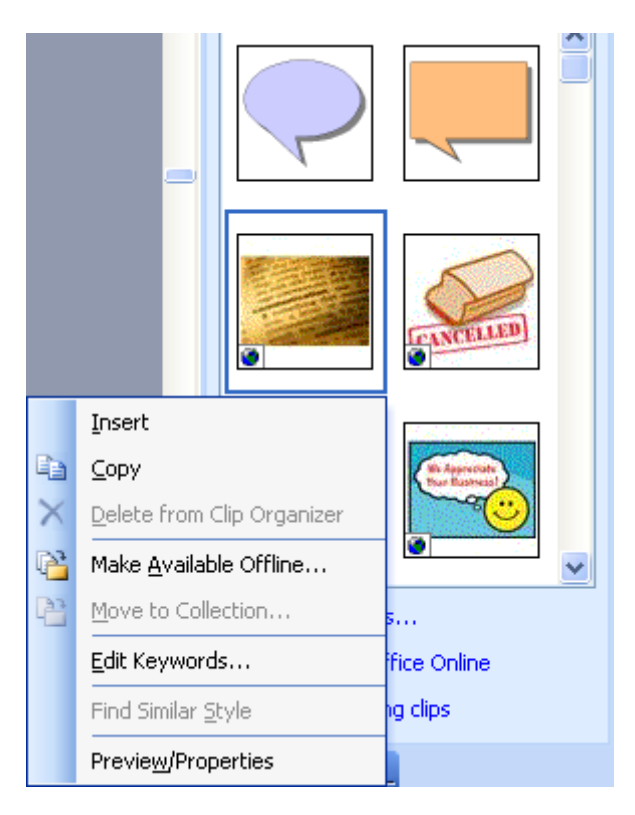

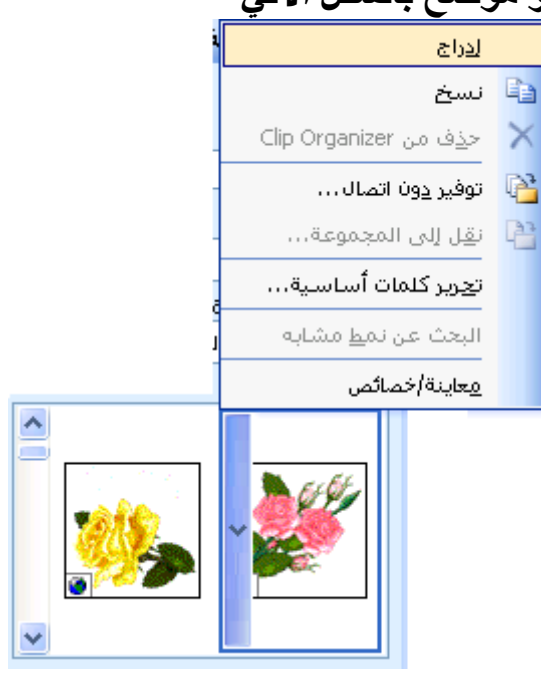

أو نقوم بالضغط مرة واحدة بزر الفارة الأيسر فنلاحظ ظهور الصورة في المستند 

**التعامل مع الصور**

- **للتعامل مع الصور ) نسو – حذف – تغير الحجم ........( ال بد من تحديدها أوال**
- **ويتم تحديد الصورة بالضغط بزر الفارة األيسر داخل الصورة مرة واحدة نالحظ ظهور**  الصورة محاطة بثماني مربعات ( ظهور هذه المربعات دليل على أن الصورة محددة )
- **من خالل هذ المربعات يمكن التحكم حجم الصورة ) تكبير وتصغير الصورة ( وللل بالوقوف بمؤشر الفارة داخل احد المربعات يتغير شكل المؤشر إلى األشكال ثم نضغط مع السحب للخارج إلا رنا نريد تكبير الصورة ونضغط ونسحب للداخل إلا رنا نريد تصغير الصورة**
	- **إلزالة التحديد للصورة نقوم بالضغط بمؤشر الفارة مكان خارج الصورة**
		- **لحذف الصورة نضغط على delete والصورة محددة**
		- **نالحظ عند تحديد الصورة يظهر شريط أدوات خاص بالصورة**

ڪ صورة  $\blacktriangledown\blacktriangledown$ 81000※※ 中心三道园多√ や

**إلضا ة حدود للصور** 

**-1 تحديد الصورة -2 نضغط على من شريط الرسم أو من خالل شريط األدوات** 

**الخاص بالصورة يتم تح قائمة تحتوى على مجموعة من الحدود نختار إحداها \*\*\*\*\*\*\*\*\*\*\*\*\*\*\*\*\*\*\*\*\*\*\*\*\*\*\*\*\*\*\*\*\*\*\*\*\*\*\*\*\*\*\*\*\*\***

**اقتصاص الصور**

- **-1 نحدد الصورة**
- **-2 نضغط على أداة الموجودة بشريط األدوات الخاص بالصورة**
- **-3 لك نقوم بعمل اقتصاص من جانب قط قم بالسحب من منتصف عالمات االقتصاص الموجود بالجانب المراد االقتصاص منه ) شكل 1 (**
- **-4 لك تقوم بعمل اقتصاص من الجانبين اضغط على مفتاح Ctrl مع الضغط مع السحب من األرران الخاصة بالصورة ) شكل 2 (**

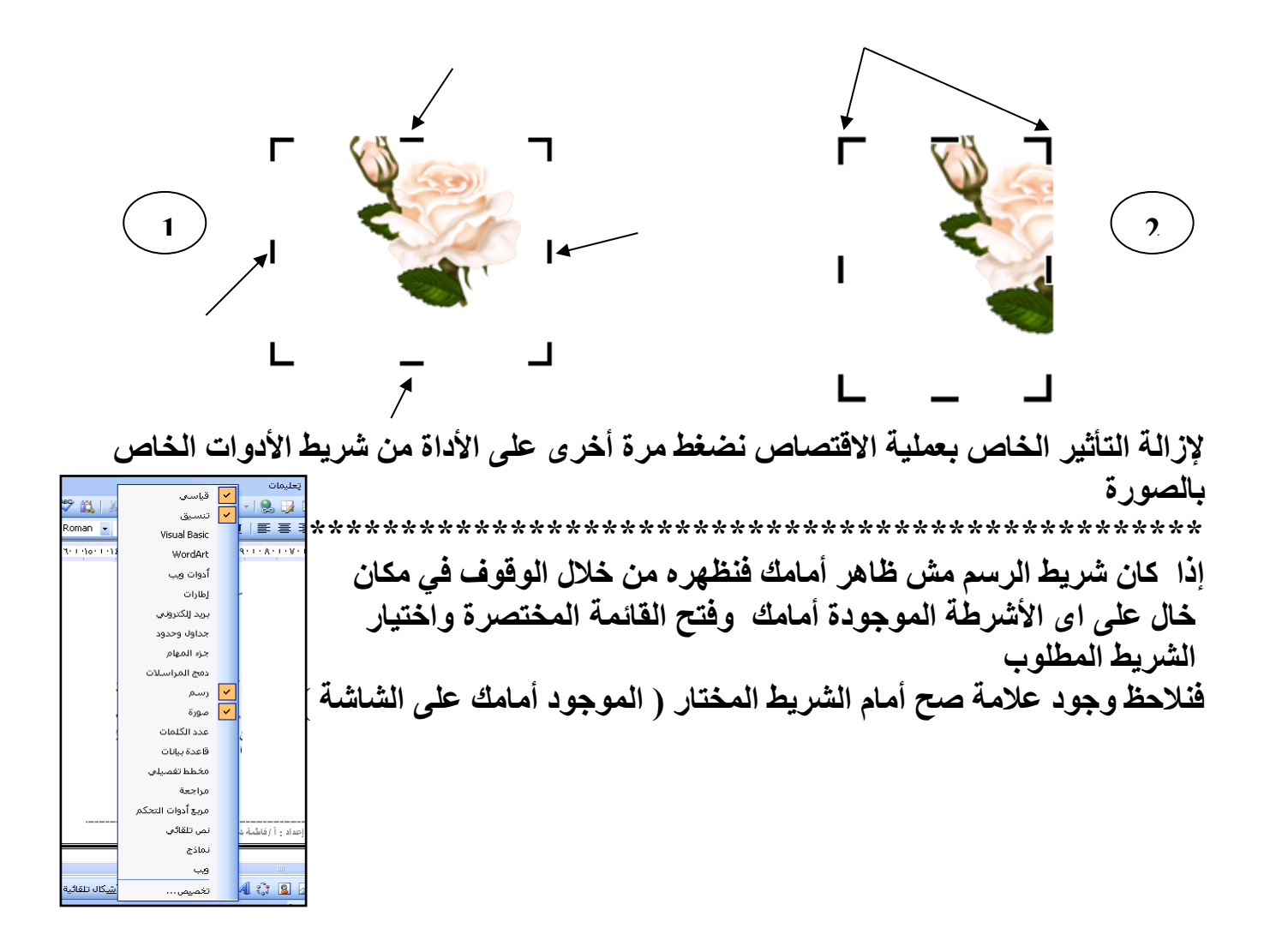

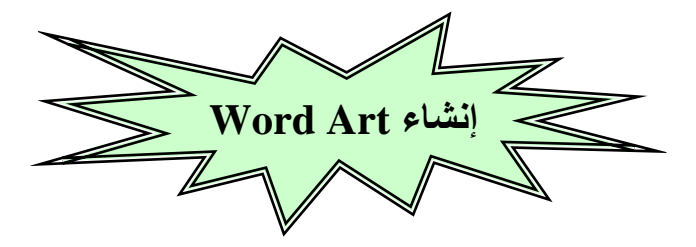

**Art Word مجموعة من أشكال الخطوط المختلفة من خالل استخدام art word يمكن جعال**  النص عل*ى* صورة منحنى أو متعدد الألوان أو يمكن وضع ظل للنص أو جعله ثلاثي الأبعاد **يمكن تطبيق art word على نص مكتوب المستند أو نص جديد**

> ا**لخط**ـــوات **-1 نحدد النص إلا ران مكتوب**

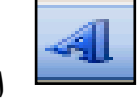

**-2 نضغط على أيقونة art word الموجودة بشريط الرسم** 

**-3 يظهر لنا هذا المربع الذي يحتوى على مجموعة مختلفة من أشكال الخطوط** 

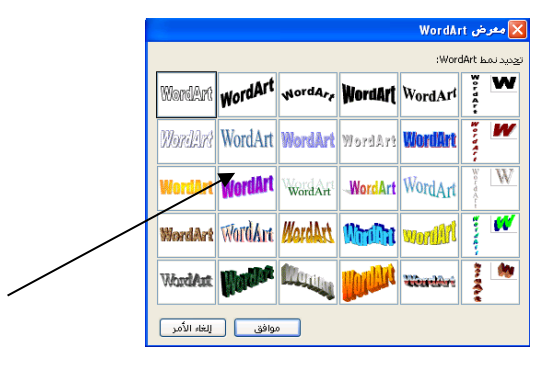

- **-4 نقوم باختيار الشكل الذي تريد تطبيقه على النص المحدد ثم نضغط موا ق**
- **-5 نالحظ ظهور هذا المربع ) مربع تحرير النص ( نجد النص المحدد بداخله وإلا لم نحدد نص األول نقوم بكتابة النص هنا ونالحظ هذا المربع من الممكن تغير حجم ونوا**

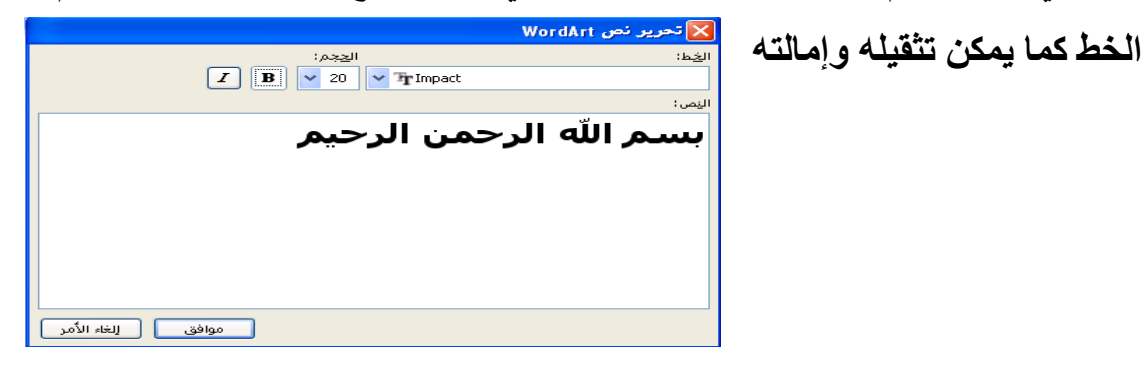

**-6 نضغط على موا ق نالحظ االتى** 

ببسم الله الرحمن الرحيم

نلاحظ كما في الصور عند تحديد word art يتم ظهور شريط خاص به

|<br>| WordArt ▼ ×<br>| التحرير الن<u>صري</u>ات || التحرير الن<u>صريات</u>

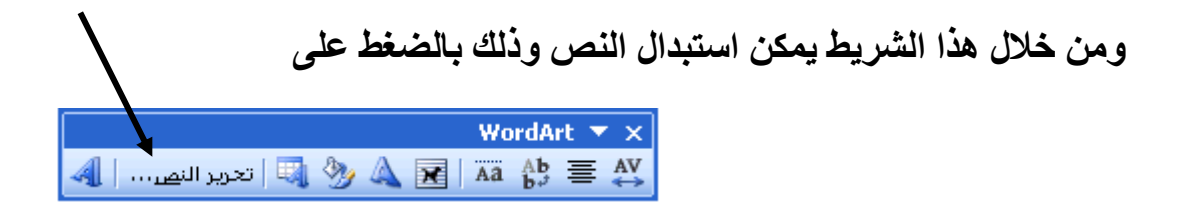

فنلاحظ ظهور مربع النص السابق ونقوم بكتابة النص الجديد بداخله وكما يمكن إدراج word art جديد من خلال الضغط على

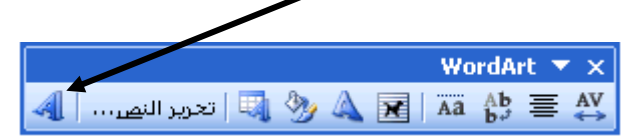

كما يمكن تغيير شكل word art من خلال الضغط على WordArt  $\overline{\mathbf{v}} \times$ Sex Ball Aa Ab 를 シヘい **Alberta** 

قم انت بتجريبة باقي الأدوات الموجودة بالشريط واكتشف وظيفتها

#### لحذف word art نقوم بتحديده والضغط على مفتاح delete

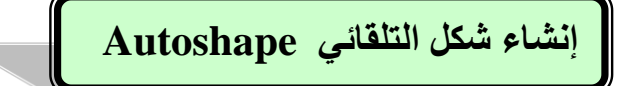

**لرسم شكل تلقائ نتبع اآلت** 

**نضغط على أشكال تلقائية autoshape من خالل شريط الرسم** 

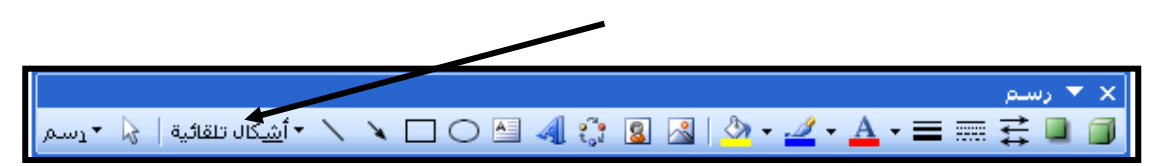

 **نالحظ ظهور قائمة تحتوى على مجموعة من األشكال نقوم بالضغط على الشكل المطلوب ثم نقوم بالضغط مع السحب داخل المستند حتى يتم رسم الشكل التلقائ ) رما برنامج الرسام (** 

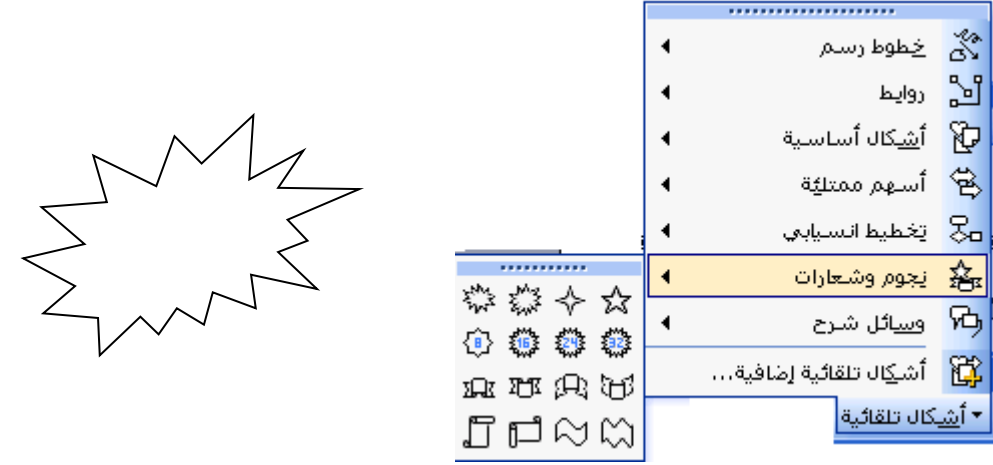

**ملحوظة قبل الرسم قم بالضغط على مفتاح Esc الموجود بلوحة المفاتيح إللغاء ظهور المربع الذي سيظهر** 

**\*\*\*\*\*\*\*\*\*\*\*\*\*\*\*\*\*\*\*\*\*\*\*\*\*\*\*\*\*\*\*\*\*\*\*\*\*\*\*\*\*\*\*\*\*\*\*\*\*\***

**-1 للكتابة داخل الشكل التلقائى تح القائمة المختصرة للشكل واختيار إضا ة نص يظهر مؤشر الكتابة بداخله**

**-2 لحذف الشكل التلقائ تحديد والضغط على مفتاح delete أو اختيار قص cut من القائمة المختصرة رما هو موضح**   $\circ$ 

3- <mark>كما يمكن تغيير حج</mark>م الشكل التلقائ*ى* كما ف*ى* الصور

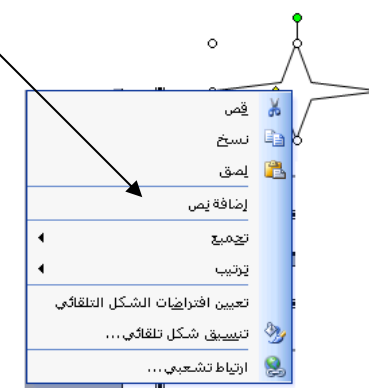

 $\Delta$ 

**-4 لتعبئة الشكل التلقائى ) تلوينه (**

,,,,,,,,,,,,,,,,, أبلا تعبئة **تحديد ثم الضغط على أداة لون التعبئة الموجود بشريط الرسم ثم نقوم باختيار اللون من القائمة الت ستظهر BREEZE** 100000 .<br>ألوان تعييَّة إضافية... تأثيرات الت<u>عب</u>ئة...  $\Diamond$ .

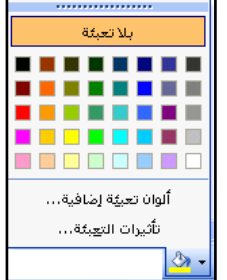

#### **-5 رما يمكن عمل حدود للشكل بنفس طريقة عمل حدود للصورة**

**\*\*\*\*\*\*\*\*\*\*\*\*\*\*\*\*\*\*\*\*\*\*\*\*\*\*\*\*\*\*\*\*\*\*\*\*\*\*\*\*\*\*\*\*\*\*\*\*\***

**ملحوظة : نحن دائما نستخدم الزر األيسر للفأرة ولكن نستخدم الزر األيمن قط لفتح القائمة المختصرة للعنصر**  والقائمة المختصرة تحتوى على مجموعة من الأوامر التي يمكن إجراؤها على هذا العنصر

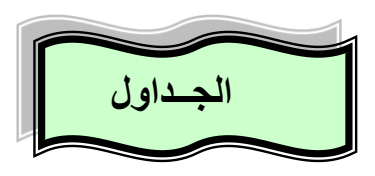

تستخدم الجداول لعرض المعلومـات ف*ـى* شـكل تحليل*ـى* ومختصـر ، وأيضـا للفت انتبـاه القـار *ئ* **لمحتوى الجدول ويتميز برنامج منسق النصوص ب مكانية التعامل مع الجداول الجدول : هو عدد من الخاليا المتراصة وتستخدم لعرض األرقام والنصوص والصور الخلية : ه وحدة بناء الجدول وتنشأ من تقاطع صف مع عمود \*\*\*\*\*\*\*\*\*\*\*\*\*\*\*\*\*\*\*\*\*\*\*\*\*\*\*\*\*\*\*\*\*\*\*\*\*\*\*\*\*\*\*\*\*\*\*\*\***

#### **خطوات ادارج الجدول**

**-1 نفتح قائمة جدول ) table ) ونختار منها إدراج ) insert ) ثم جدول ) table) -2 سيظهر المربع الحواري التال** 

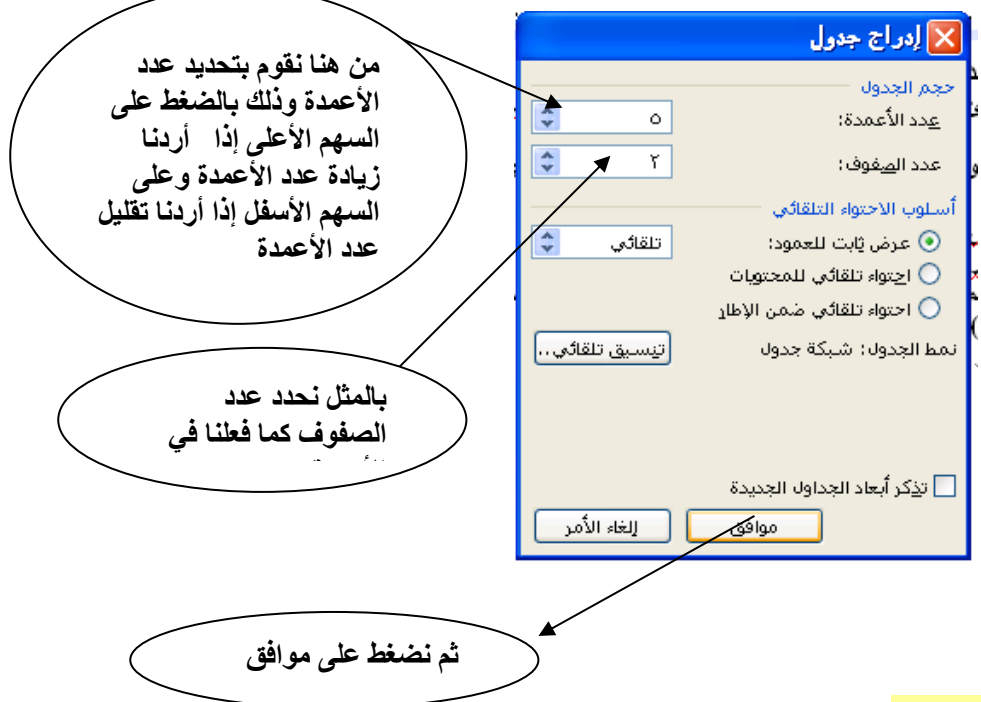

#### **طريقة أخرى إلدراج جدول**

**من قائمة جدول)table )ونختار منها رسم جدول )table draw) نالحظ تغير شكل المؤشر إلى قلم ونقوم برسم الجدول وبعد االنتهاء من رسمه نقوم ب لغاء تنشيط أداة رسم الجدول الموجودة بشريط )جداول وحدود( الذي سيظهر أثناء اختيارنا ألمر رسم جدول table draw**

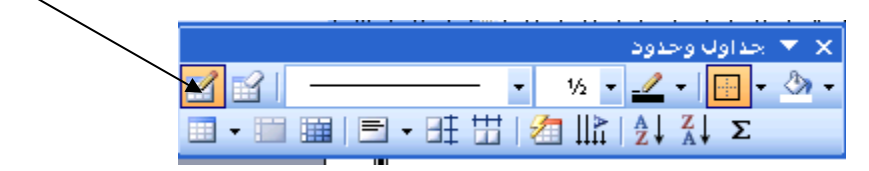

**للتنقل داخل خاليا الجدول من خالل األربع األسهم الموجودة بلوحة المفاتيح**

- **لتنسيق النصوص داخل الجدول بتحديد الخاليا ثم استخدام شريط التنسيق رما سبق لرر للل**
	- **لتحديد الجدول نضغط على زر تحديد مكان الجدول**

曱

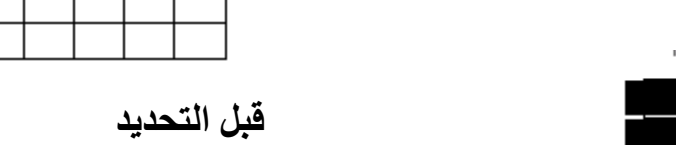

 $\left| + \right|$ 

 **بعد تحديد لحذف الجدول تحديد رما سبق و تح القائمة المختصرة واختيار قص cut أو الضغط على مفتاح backspace موجود وق مفتاح enter لعمل حدود للجدول -1 تحديد الجدول رله أو الصفوف أو األعمدة الت تريدها -2 تح قائمة تنسيق )format ) واختيار حدود وتظليل )shading and borders) -3 سيظهر المربع الحواري التال نضغط على تبويب حدود)border )** ا تقليل العدال*مف*حة ا **ونختار من هنا الحد الذي تريد**  الأعداد: ...<br>انقر على المخطط أماه أو استغ<br>الأزرار لتطبيق الحدود **-4 ثم نضغط على موا ق**  E إحاطة **لعمل تظليل للجدول**  E **JE**  $\Box$ **-1 تحديد الجدول رله أو الصفوف أو** د الله عليه الأبعاد ∏  $\Box$  $\Box$ **األعمدة الت تريدها**  $1/2$  pt <u>طبيق</u> على: ا≣ٍ{⊨مٍخمس **-2 تح قائمة تنسيق )format ) واختيار** | إظهار <u>شريط الأدوات |</u> | ضط أ<u>ف</u>قي... | | | **)borders and shading( وتظليل حدود -3 سيظهر المربع الحواري التال نضغط على تبويب تظليل )shading)** X حدود وتظليل **نختار من هنا لون التظليل وشكل التظليل** معاينة **-4 ثم نضغط على موا ق**  af.wi Ma ر ألوان إ<u>ض</u>افية...<br>ا لموافق | الغاء الأمر | م*لحوظة* : يتم إدراج الجدول حيث يوجد موشر الكتابة كما فى إدراج الصور قم بتجربة الأوامر الموجودة ف*ي* قائمة جدول ولكن قم أولا بعملية التحديد ثم اختـار الأمـر ولاحظ

**ما يحدث** 

**\*\*\*\*\*\*\*\*\*\*\*\*\*\*\*\*\*\*\*\*\*\*\*\*\*\*\*\*\*\*\*\*\*\*\*\*\*\*\*\*\*\*\*\*\*\*\*\*\*\*\*\*\*\*\*\*\*\***

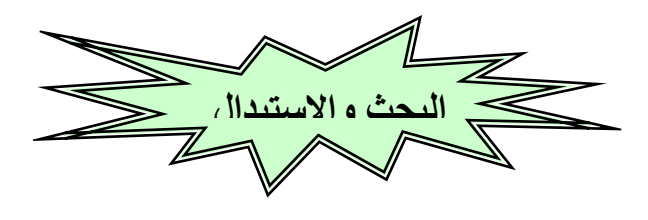

<mark>للبحث عن نص ما في المستند نتبع الخطوات الآتية</mark>

- **-1 تح قائمة تحرير )edit ) ونختار منها بحث )find)**
- **-2 من خالل هذا المربع نقوم بكتابة النص المراد البحث عنه**

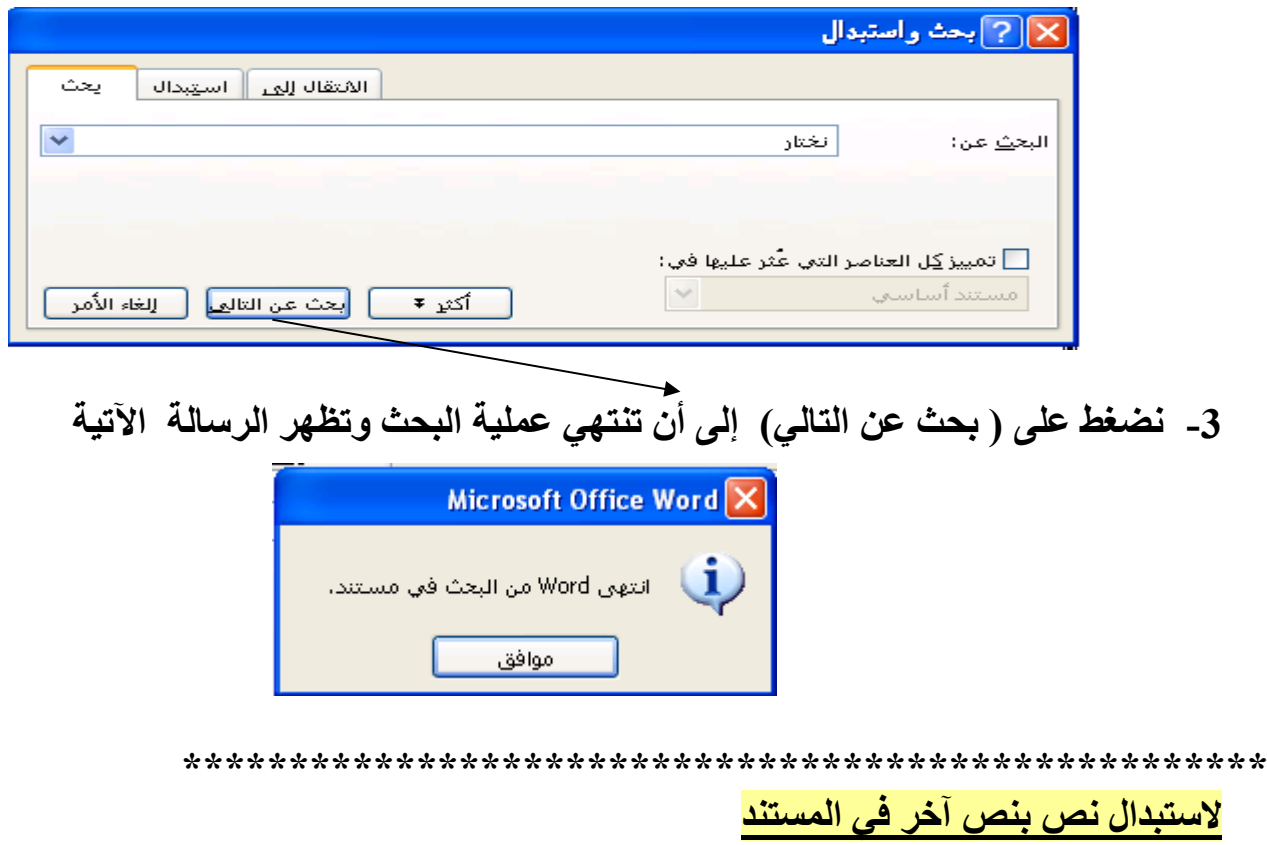

- **-1 تح قائمة تحرير )edit ) ونختار منها استبدال )replace)**
- **-2 من خالل المربع الذي سيظهر نقوم بكتابة النص المراد استبداله مربع )البحث عن ورتابة النص الجديد ) مربع استبدال بــ (**

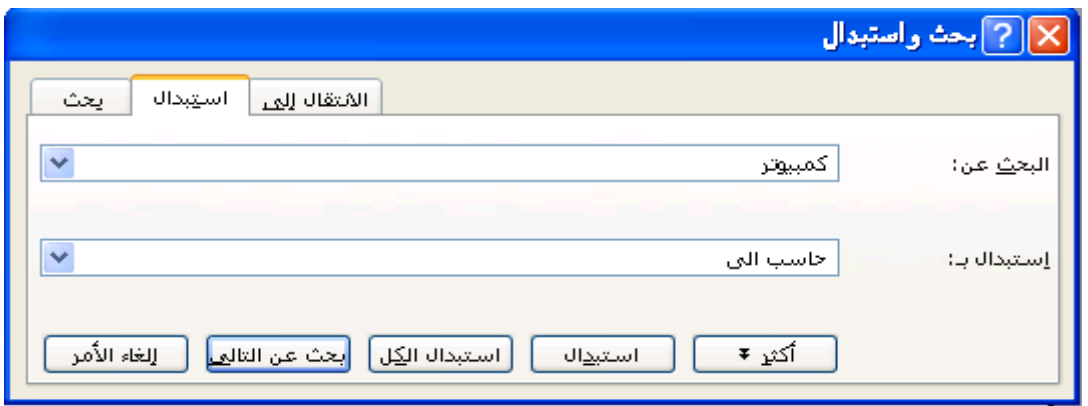

3- ثم نضغط على استبدال أو استبدال الكل

• عند الضغط على استبدال سيقوم بالبحث عن كل كلمة على حدة واستبدالها إلى أن ينتهى من العملية ويظهر الرسالة الآتية

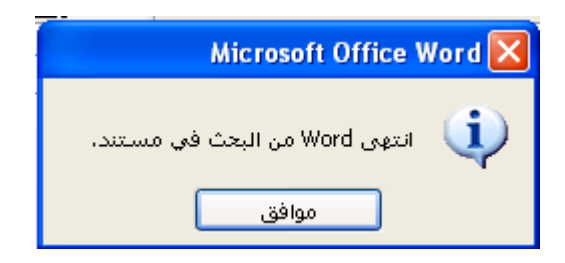

• أما( استبدال الكل) فيتم البحث عن كل الكلمات المراد استبدالها ثم يقوم بعملية الاستبدال إلى أن ينتهي ويظهر الرسالة

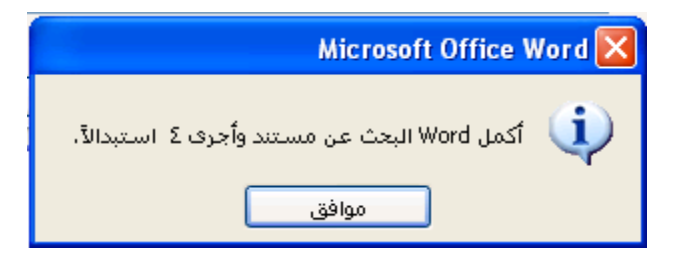

#### الرأس والتزييل لصفحات المستند

لوضع\_ نص أو صورة في أعلى الصفحة أو أسفل الصفحة وتريد تكرار هذا النص في جميع<br>صفحات المستند كما واضح أمامك في هذه الصفحات فإننا نتبع الآتي

- 1- فتح قائمة عرض (view) واختيار رأس وتذييل الصفحة ( header and footer)
- 2- نلاحظ ظهور مربع كمـا هو موضـح بالرسـم وبداخلـه مؤشـر الكتابـة مـع ظهور شـريط الرأس والتذييل
- 3- نقوم بكتابــة الـنص وتنسـيقه كمــا عرفنــا ســابقا كمــا يمكـن إدراج صـور داخـل الـرأس او التذبيل

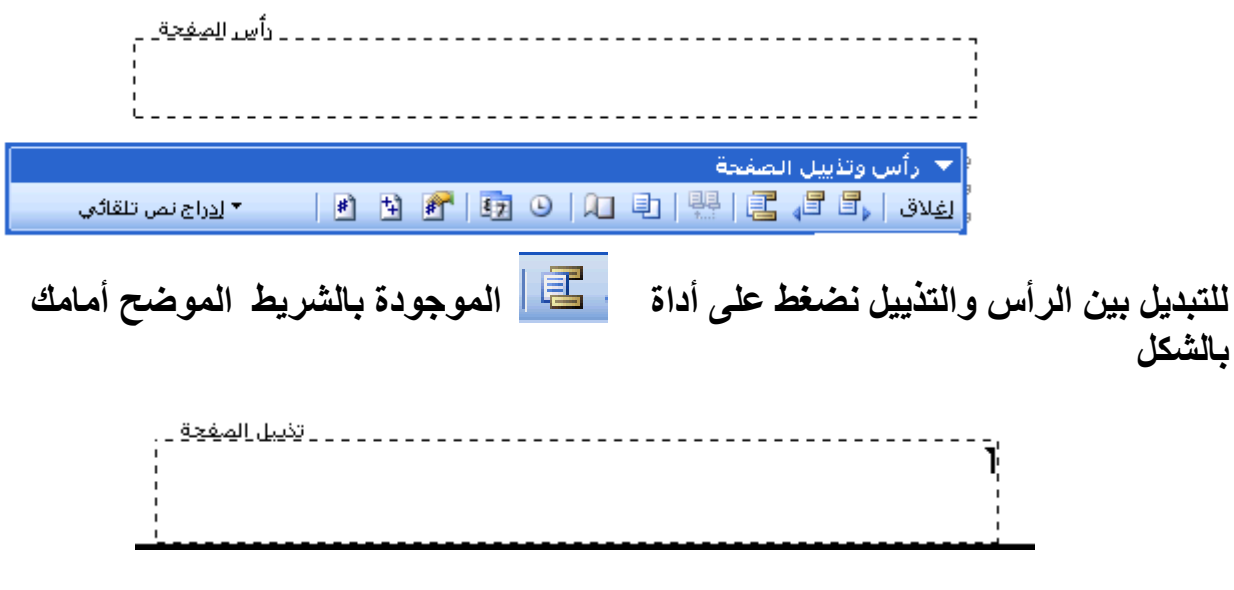

للخروج من الرأس والتذييل نضغط بزر الفارة خارج الرأس والتذييل أو نضغط على إغلاق الموجودة بالشريط الخاص برأس وتذييل

قم بتجرية باقي الأدوات الموجودة بالشريط لمعرفة وظيفتها

#### **إعداد الصفحة**

**بعد تح البرنامج وقبل الكتابة داخل المستند نقوم ب عداد الصفحة وللل من خالل -1 تح قائمة ملف )file )واختيار إعداد الصفحة )setup page )سيظهر المربع الحواري اآلت ومن خالله** 

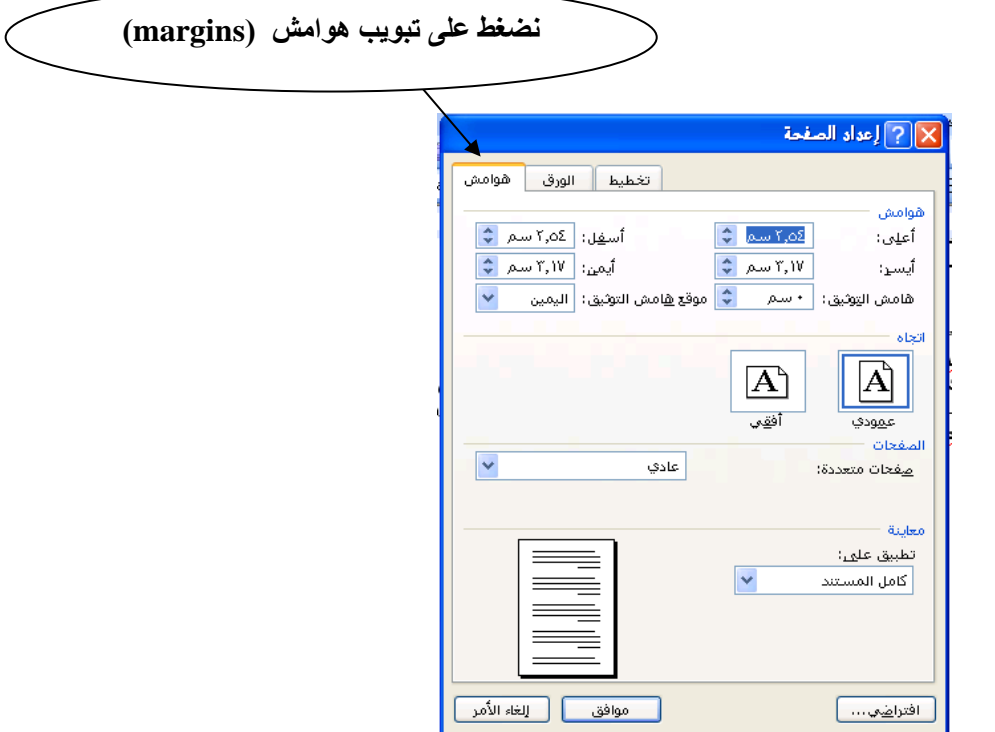

**-2 نضغط على تبويب هوامش ونقوم بتغيير هوامش المستند ) األيمن – األيسر – العلوي – السفلى (**

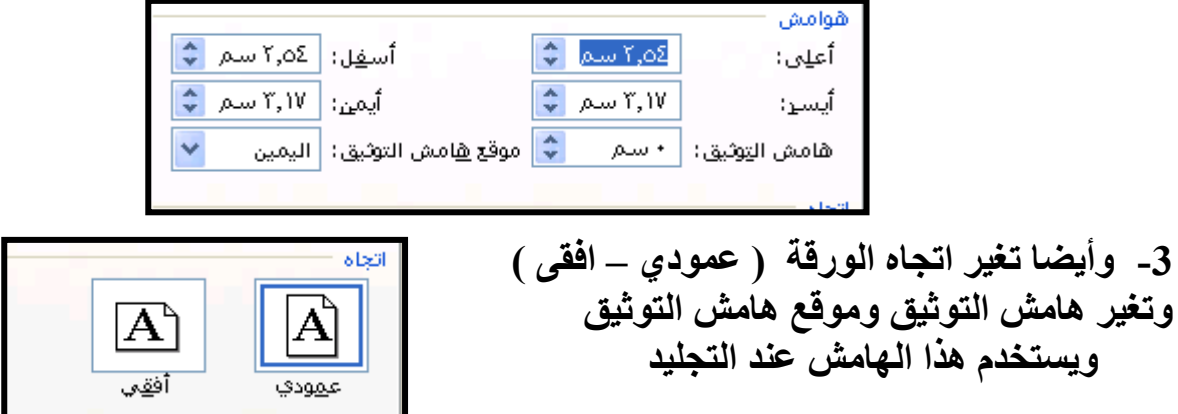

**-4 ثم نضغط على موا ق** 

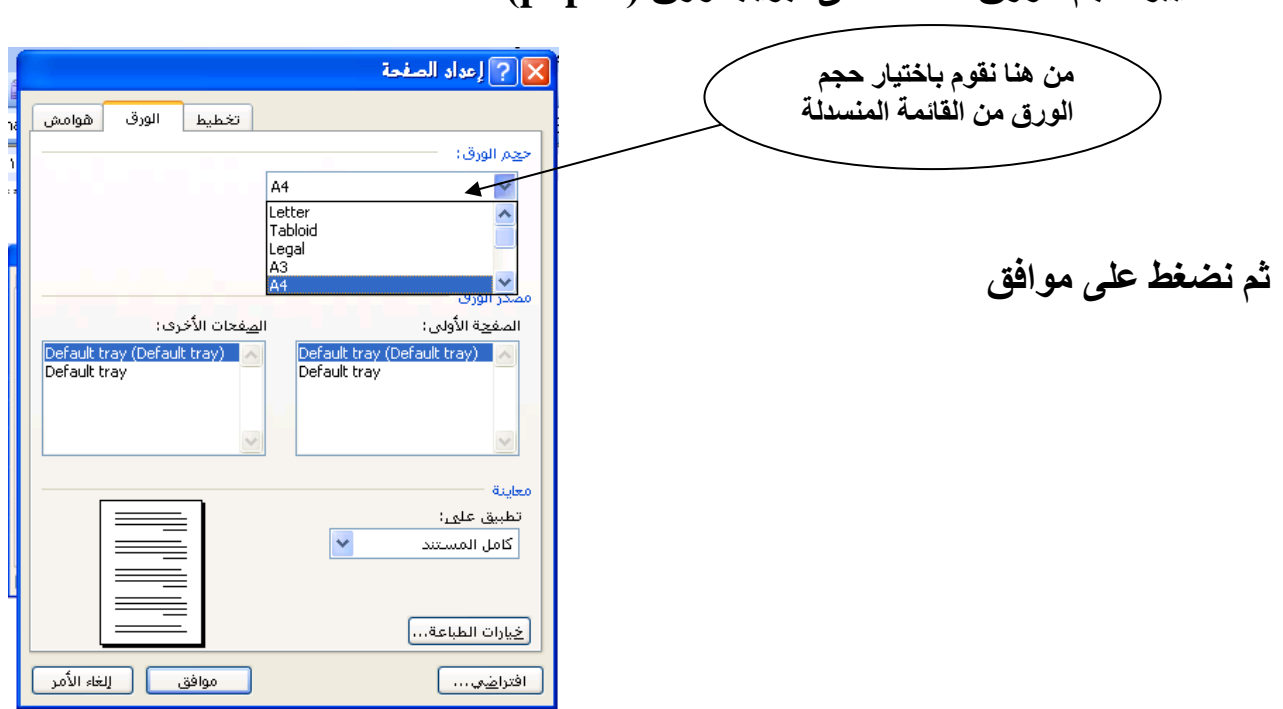

**\*\*\*\*\*\*\*\*\*\*\*\*\*\*\*\*\*\*\*\*\*\*\*\*\*\*\*\*\*\*\*\*\*\*\*\*\*\*\*\*\*\*\*\*\*\*\*\*\*\*\*\*\*\*\*\*\*\*\***

**حد الصفحة لوضع إطار أو حد للصفحة نقوم بعمل اآلت** 

**لتغيير حجم الورق نضغط على تبويب ورق )paper)**

**-1 تح قائمة تنسيق )format ) واختيار حدود وتظليل )(shading and borders -3 نضغط على تبويب حد الصفحة )border page )من المربع الحواري الذي سيظهر ومن خالله يمكن اختيار صورة لحد الصفحة أو اختيار خطوط** 

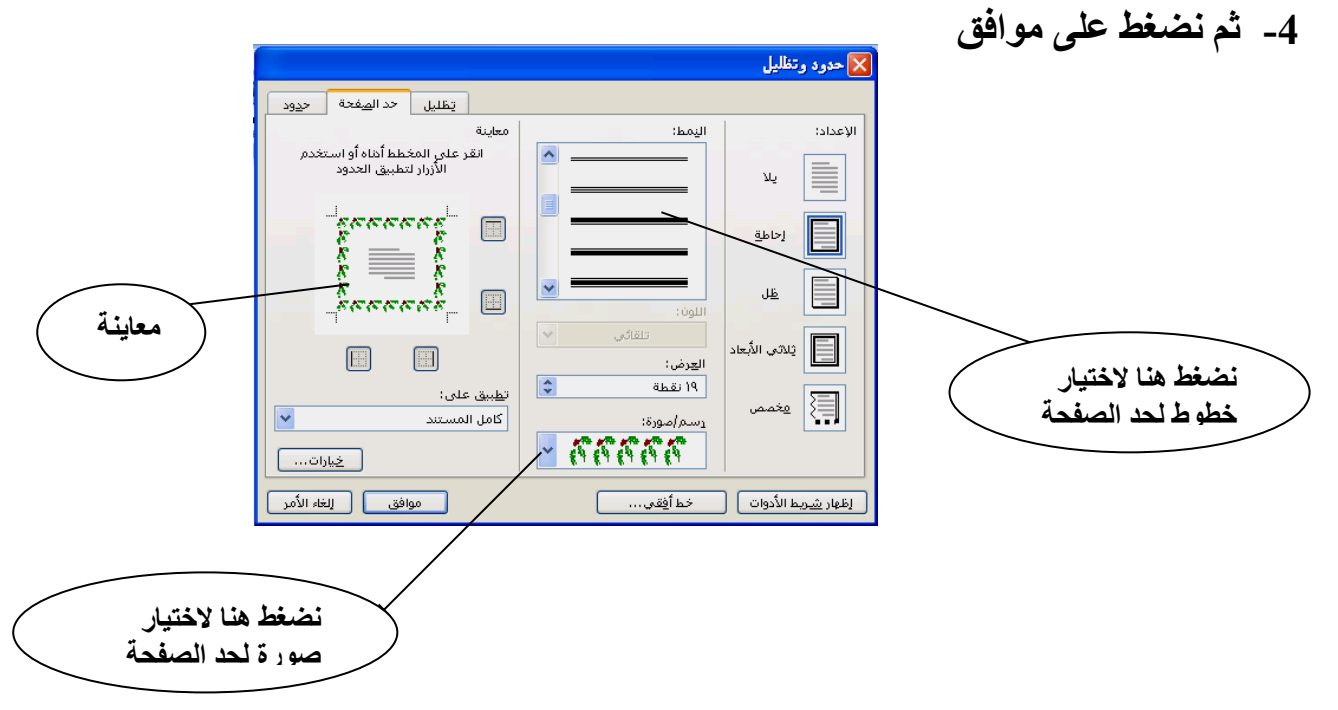

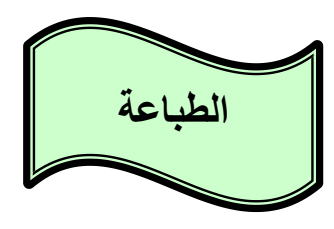

**بعد أن أعددت المستند شكله النهائ يمكنل الحصول على نسخة ورقية منه , وللل من خالل طباعته من منسق النصوص** 

**ولكن قبل الطباعة البد من معاينة المستند وللل من خالل**

**-1 تح قائمة ملف )file ) واختيار معاينة قبل الطباعة )preview print ) -2 أو الضغط على رمز من شريط األدوات وأيضا قبل الطباعة البد التأرد من -1 مراجعة النص على الشاشة أوال -2 تو ر الورق -3 توصيف الطابعة ) تعريف الطابعة على الجهاز من خالل االسطوانة الت تأتى مع الطابعة ( -4 تشغيل الطابعة** 

> **خطوات طباعة المستند -1 تح قائمة ملف )file ) واختيار طباعة ) print)**

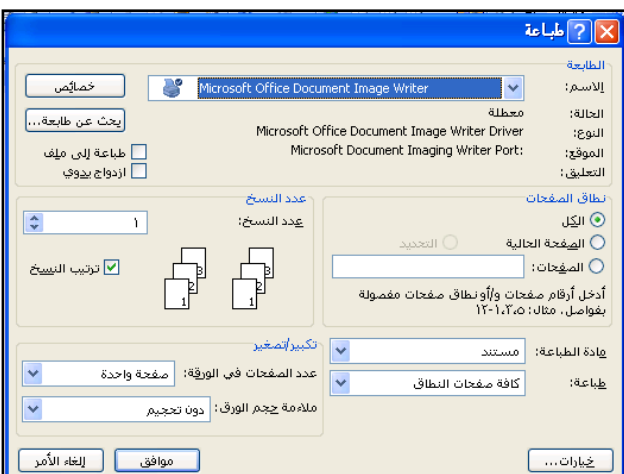

**-2 سيظهر المربع الحواري اآلت** 

#### **-3 نحدد من خالله نوا الطابعة المتصلة بالجهاز**

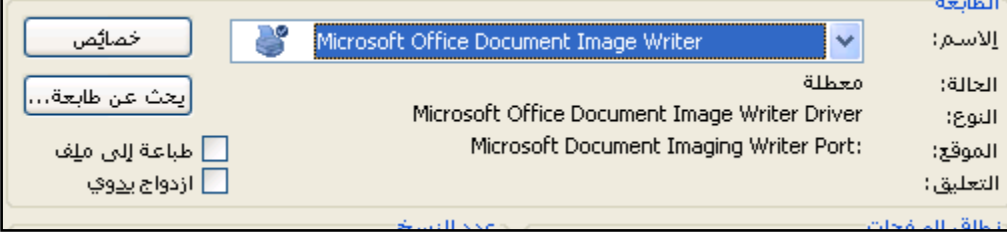

أنطاق المتفحات **-4 ومن خالله نحدد عدد الصفحات المراد طباعتها**  ⊙ الکل  **الكل: طباعة صفحات المستند بالكامل**  ال<u>ص</u>فحة الحالية <mark>⊃</mark> التعديد  $\bigcirc$  $\Box$  الص<u>ف</u>حات  $\Box$  **الصفحة الحالية : طباعة الصفحة الموجود بها المؤشر**  .<br>أدخل أرقام مفحات و/أونطاق مفحات مفمولة<br>بفواصل. مثال: ١،٢٠١،٢٥  **الصفحات : طباعة صفحات من المستند م ال لو رتبنا داخل المربع 5-3 يعنى طباعة الصفحات 3و4و5 لو رتبنا داخل المربع ,3 6 يعنى طباعة الصفحة 3 والصفحة 6**

**-5 نحدد عدد النسو المراد طباعتها ويستحسن طباعة نساخة واحادة وتصاويرها بعادد النساو المطلوبة وللل لتو ير حبر الطابعة** أعدد النسخ

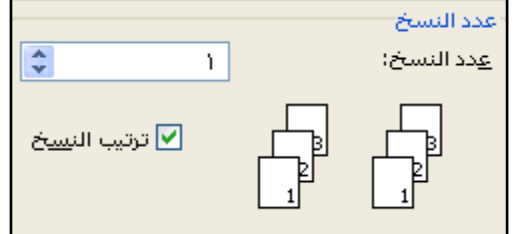

**\*\*\*\*\*\*\*\*\*\*\*\*\*\*\*\*\*\*\*\*\*\*\*\*\*\*\*\*\*\*\*\*\*\*\*\*\*\*\*\*\*\*\*\*\*\*\*\*\*\*\*\*\***

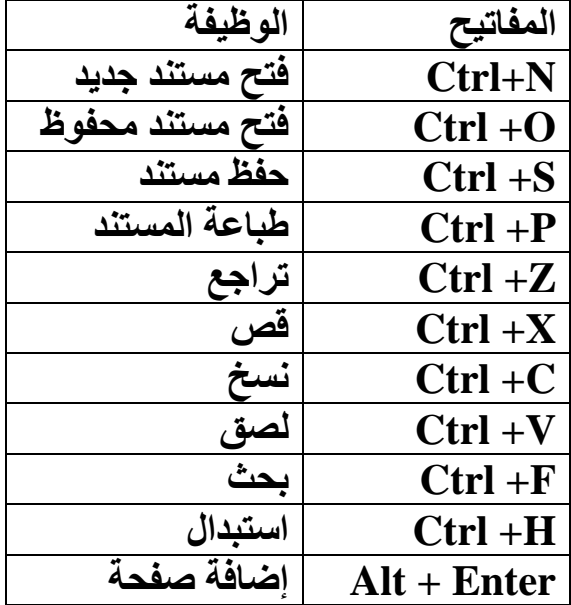